# **SAMSUNG**

# USER MANUAL

ML32E / ML55E / ML55E-R

The colour and the appearance may differ depending on the product, and the specifications are subject to change without prior notice to improve the performance.

# **Table of contents**

| U1. Sarety                                     |            | AV connection 36                                       |    | Schedule                                               |   |
|------------------------------------------------|------------|--------------------------------------------------------|----|--------------------------------------------------------|---|
| Safety precautions                             | 5          | LAN connection                                         | 38 | Available features in the Schedule page                | 5 |
| Electricity and safety                         | <u>5</u>   | Source selection                                       |    | Template                                               | 5 |
| Installation                                   | ,          |                                                        |    | Available features in the Template page                | 5 |
|                                                | 6          | 03. PC software (Multiple Display Control)             |    | Entering text                                          | 5 |
| Operation                                      | ,          |                                                        |    | Inserting content such as videos, photos and PDF files |   |
| Storage                                        | 8          | lastallation (valuatellation                           | 70 | 57                                                     |   |
| Cleaning                                       | 9          | Installation/uninstallation                            | 39 | Configuring the background image/background r          |   |
| Precautions when handling the panel            | 9          | Installation                                           | 39 | 57                                                     |   |
| O2 Davis and                                   |            | Uninstallation                                         | 39 | Preview                                                | 5 |
| 02. Device setup                               |            | Connection                                             |    | Clone Product                                          | 5 |
| Installation10What's Included10Control panel11 |            | Using the RS-232C cable 40 Using the ethernet cable 40 |    | When a duplicate file is not found on the external     |   |
|                                                |            |                                                        |    | storage device                                         | 5 |
|                                                |            |                                                        |    | When a duplicate file is found on the external storage |   |
| Reverse side                                   | 13         | 04. Home screen                                        |    | device                                                 | 5 |
| Proximity sensor                               | 14         | Player                                                 | 42 | ID Settings                                            | 5 |
| External sensor kit (sold separately)          | 15         | Approving a connected device from the server           | 42 | Device ID                                              | 5 |
| Anti-theft lock                                | 16         | Network Channel                                        | 46 | Device ID Auto Set                                     | 5 |
| Remote control 17                              |            | Local Channel                                          | 46 | PC Connection Cable                                    | 5 |
| Connection using an IR Stereo cable (sold sep  | arately)19 | My Templates                                           | 47 | DisplayPort Daisy Chain                                | 5 |
| Guided installation                            | 20         | Available features in the Player page                  | 47 | Video Wall                                             | 5 |
| External connection                            | 23         | Setting the Player page                                | 47 | Apply to                                               | 5 |
| Checkpoints                                    | 23         | When content is running                                | 48 | Video Wall                                             | 6 |
| Cable Connection                               | 23         | File formats compatible with Player                    | 49 |                                                        |   |
| Control Codes                                  | 25         | File formats compatible with Video Wall                | 54 |                                                        |   |
| PC connection                                  | 33         |                                                        |    |                                                        |   |

| Network Status                     | 60    | Playing multimedia content              | 87  |  |
|------------------------------------|-------|-----------------------------------------|-----|--|
| Picture Mode                       | 61    | Approving a PC/mobile device connection | 87  |  |
| On/Off Timer                       | 62    | When connected to a home network (DLNA) | 88  |  |
| On Timer                           | 62    | Multimedia content list                 | 89  |  |
| Off Timer                          | 62    | Menus available                         | 90  |  |
| Holiday Management                 | 62    | Photo                                   | 90  |  |
| Ticker                             | 63    | Video                                   | 91  |  |
| More settings                      | 63    | Music                                   | 92  |  |
| URL Launcher                       | 64    | Subtitles and supported file formats    | 93  |  |
|                                    |       | Subtitle                                | 93  |  |
| 05. Menu                           |       | Supported image resolutions             | 93  |  |
| Screen adjustment                  | 65    | Supported music file formats            | 93  |  |
| OnScreen display adjustment        | 69    | Supported video formats                 | 94  |  |
| Sound adjustment                   | 71    |                                         |     |  |
| Network                            | 72    | 07. Troubleshooting                     |     |  |
| Network Settings (Wired)           | 73    | Before you contact us                   | 96  |  |
| Network Setting (Wireless)         | 75    | Diagnosis                               | 96  |  |
| WPS(PBC)                           | 76    | Screen Resolution                       | 96  |  |
| System                             | 77    | Checkpoints                             | 97  |  |
| Anynet+ (HDMI-CEC)                 | 82    | Frequently asked questions              | 103 |  |
| Support                            | 85    | -43                                     |     |  |
| STREET S                           |       | 08. Appendix                            |     |  |
| 06. Multimedia content (Media      | Play) | Specifications                          | 104 |  |
| Before you play                    | 86    | General                                 | 104 |  |
|                                    | 86    | PowerSaver                              | 104 |  |
| Compatible devices with media play |       |                                         |     |  |
| File system and formats 86         |       | Preset timing modes 106                 |     |  |
| Using a USB device                 | 87    |                                         |     |  |
| Connecting a USB device            | 87    | 109                                     |     |  |
| Removing a USB device              | 87    | Not a product defect                    | 109 |  |

| A product damage caused by customer's fault    |     |  |
|------------------------------------------------|-----|--|
| Others                                         | 109 |  |
| Optimum picture quality and afterimage burn-in |     |  |
| prevention                                     | 110 |  |
| Optimum picture quality                        | 11( |  |
| Prevention of afterimage burn-in               | 110 |  |
| Preventing afterimage burn-in                  | 11  |  |
| License                                        | 112 |  |

# **About this manual**

# Copyright

The contents of this manual are subject to change without notice to improve quality. © 2015 Samsung Electronics

Samsung Electronics owns the copyright for this manual.

Use or reproduction of this manual in parts or entirety without the authorization of Samsung Electronics is prohibited.

Microsoft, Windows are registered trademarks of Microsoft Corporation.

VESA, DPM and DDC are registered trademarks of the Video Electronics Standards Association.

Ownership of all other trademarks is attributed to their due owner.

- An administration fee may be charged if either
  - **a** an engineer is called out at your request and there is no defect in the product (i.e. where you have failed to read this user manual).
  - **b** you bring the unit to a repair centre and there is no defect in the product (i.e. where you have failed to read this user manual).
- The amount of such administration charge will be advised to you before any work or home visit is carried out.

# **Symbols**

WARNING

A serious or fatal injury may result if instructions are not followed.

CAUTION

Injury or damage to property may result if instructions are not followed.

Note

Instructions marked by this symbol must be followed.

# **Safety**

# **Safety precautions**

#### **CAUTION**

RISK OF ELECTRIC SHOCK! DO NOT OPEN THE PRODUCT.

TO REDUCE THE RISK OF ELECTRIC SHOCK, DO NOT REMOVE COVER. (OR BACK) THERE ARE NO USER SERVICEABLE PARTS INSIDE.

REFER ALL SERVICING TO QUALIFIED PERSONNEL.

# **Electricity and safety**

The following images are for reference only.

#### **WARNING**

Do not use a damaged power cord or plug, or a loose power socket.

• An electric shock or fire may result.

Do not use multiple products with a single power socket.

• Overheated power sockets may cause a fire.

Do not touch the power plug with wet hands. Otherwise, an electric shock may result. Insert the power plug all the way in so it is not loose.

• An unsecure connection may cause a fire.

Connect the power plug to a grounded power socket (type 1 insulated devices only).

• An electric shock or injury may result.

Do not bend or pull the power cord with force. Be careful not to leave the power cord under a heavy object.

• Damage to the cord may result in a fire or electric shock.

Do not place the power cord or product near heat sources.

• A fire or electric shock may result.

Clean any dust around the pins of the power plug or the power socket with a dry cloth.

• A fire may result.

#### **CAUTION**

Do not disconnect the power cord while the product is being used.

• The product may become damaged by an electric shock.

Only use the power cord provided with your product by Samsung. Do not use the power cord with other products.

• A fire or electric shock may result.

Keep the power socket where the power cord is connected unobstructed.

- The power cord must be disconnected to cut off power to the product when an issue occurs.
- Note that the product is not completely powered down by using only the power button on the remote.

• An electric shock or fire may result.

#### Installation

#### **WARNING**

Do not place candles, insect repellants or cigarettes on top of the product. Do not install the product near heat sources.

• A fire may result.

Have a technician install the wall-mount hanger.

- Installation by an unqualified person can result in an injury.
- Only use approved cabinets.

Do not install the product in poorly ventilated spaces such as a bookcase or closet.

• An increased internal temperature may cause a fire.

Install the product at least 10 cm away from the wall to allow ventilation.

• An increased internal temperature may cause a fire.

Keep the plastic packaging out of the reach of children.

• Children may suffocate.

Do not install the product on an unstable or vibrating surface (insecure shelf, sloped surface, etc.)

- The product may fall and become damaged and/or cause an injury.
- Using the product in an area with excess vibration may damage the product or cause a fire.

Do not install the product in a vehicle or a place exposed to dust, moisture (water drips, etc.), oil, or smoke.

• A fire or electric shock may result.

Do not expose the product to direct sunlight, heat, or a hot object such as a stove.

• The product lifespan may be reduced or a fire may result.

Do not install the product within the reach of young children.

- The product may fall and injure children.
- As the front is heavy, install the product on a flat and stable surface.

Edible oil, such as soybean oil, can damage or deform the product. Do not install the product in a kitchen or near a kitchen counter.

#### **CAUTION**

Do not drop the product while moving.

• Product failure or personal injury may result.

Do not set down the product on its front.

• The screen may become damaged.

When installing the product on a cabinet or shelf, make sure that the bottom edge of the front of the product is not protruding.

- The product may fall and become damaged and/or cause an injury.
- Install the product only on cabinets or shelves of the right size.

Set down the product gently.

• Product failure or personal injury may result.

Installing the product in an unusual place (a place exposed to a lot of fine dust, chemical substances, extreme temperatures or a significant presence of moisture, or a place where the product will operate continuously for an extended period of time) may seriously affect its performance.

• Be sure to consult Samsung Customer Service Centre if you want to install the product at such a place.

# Operation

#### **WARNING**

There is a high voltage inside the product. Never disassemble, repair or modify the product yourself.

- A fire or electric shock may result.
- Contact Samsung Customer Service Centre for repairs.

Before moving the product, turn off the power switch and disconnect the power cable and all other connected cables.

• Damage to the cord may result in a fire or electric shock.

If the product generates abnormal sounds, a burning smell or smoke, disconnect the power cord immediately and contact Samsung Customer Service Centre.

• An electric shock or fire may result.

Do not let children hang from the product or climb on top of it.

• Children may become injured or seriously harmed.

If the product is dropped or the outer case is damaged, turn off the power switch and disconnect the power cord. Then contact Samsung Customer Service Centre.

• Continued use can result in a fire or electric shock

Do not leave heavy objects or items that children like (toys, sweets, etc.) on top of the product.

• The product or heavy objects may fall as children try to reach for the toys or sweets resulting in a serious injury.

During a lightning or thunderstorm, power off the product and remove the power cable.

• A fire or electric shock may result.

Do not drop objects on the product or apply impact.

• A fire or electric shock may result.

Do not move the product by pulling the power cord or any cable.

• Product failure, an electric shock or fire may result from a damaged cable.

If a gas leakage is found, do not touch the product or power plug. Also, ventilate the area immediately.

• Sparks can cause an explosion or fire.

Do not lift or move the product by pulling the power cord or any cable.

• Product failure, an electric shock or fire may result from a damaged cable.

Do not use or keep combustible spray or an inflammable substance near the product.

• An explosion or fire may result.

Ensure the vents are not blocked by tablecloths or curtains.

• An increased internal temperature may cause a fire.

Do not insert metallic objects (chopsticks, coins, hairpins, etc) or objects that burn easily (paper, matches, etc) into the product (via the vent or input/output ports, etc).

- Be sure to power off the product and disconnect the power cord when water or other foreign substances have entered the product.
  - Then contact Samsung Customer Service Centre.
- Product failure, an electric shock or fire may result.

Do not place objects containing liquid (vases, pots, bottles, etc) or metallic objects on top of the product.

- Be sure to power off the product and disconnect the power cord when water or other foreign substances have entered the product.
  - Then contact Samsung Customer Service Centre.
- Product failure, an electric shock or fire may result.

#### **CAUTION**

Leaving the screen fixed on a stationary image for an extended period of time may cause afterimage burn-in or defective pixels.

• Activate power saving mode or a moving-picture screen saver if you will not be using the product for an extended period of time.

Disconnect the power cord from the power socket if you do not plan on using the product for an extended period of time (vacation, etc).

• Dust accumulation combined with heat can cause a fire, electric shock or electric leakage.

Use the product at the recommended resolution and frequency.

• Your eyesight may deteriorate.

Do not hold the product upside-down or move it by holding the stand.

• The product may fall and become damaged or cause an injury.

Looking at the screen too close for an extended period of time can deteriorate your eyesight.

Do not use humidifiers or stoves around the product.

• A fire or electric shock may result.

Rest your eyes for more than 5 minutes for every 1 hour of product use.

• Eye fatigue will be relieved.

Do not touch the screen when the product has been turned on for an extended period of time as it will become hot.

Store small accessories out of the reach of children.

Exercise caution when adjusting the product angle or stand height.

- Your hand or finger may get stuck and injured.
- Tilting the product at an excessive angle may cause the product to fall and an injury may result.

Do not place heavy objects on the product.

• Product failure or personal injury may result.

When using headphones or earphones, do not turn the volume too high.

• Having the sound too loud may damage your hearing.

Be careful that children do not place the battery in their mouths when removed from the remote control. Place the battery in a location that children or infants cannot reach.

• If children have had the battery in their mouths, consult your doctor immediately.

When replacing the battery, insert it with the right polarity (+, -).

• Otherwise, the battery may become damaged or it may cause fire, personal injury or damage due to leakage of the internal liquid.

Use only the specified standardized batteries, and do not use a new battery and a used battery at the same time.

• Otherwise, the batteries may be damaged or cause fire, personal injury or damage due to a leakage of the internal liquid.

The batteries (and rechargeable batteries) are not ordinary refuse and must be returned for recycling purposes. The customer is responsible for returning the used or rechargeable batteries for recycling.

• The customer can return used or rechargeable batteries to a nearby public recycling centre or to a store selling the same type of the battery or rechargeable battery.

# Storage

Due to the characteristics of high-glossy products, using a UV humidifier nearby may create white-coloured stains on the product.

Contact Customer Service Centre if the inside of the product needs cleaning (service fee will be charged).

# Cleaning

Exercise care when cleaning as the panel and exterior of advanced mirror glass are easily scratched.

Take the following steps when cleaning.

- 1 Power off the product and computer.
- 2 Disconnect the power cord from the product.
  - Hold the power cable by the plug and do not touch the cable with wet hands.
     Otherwise, an electric shock may result.
- **3** Wet a soft and dry cloth in water and wring thoroughly.
  - Do not use detergents that contain alcohol, solvent or surface-active agents.
  - Do not spray water or detergent directly on the product.
- 4 Wipe the product with a clean, soft and dry cloth.
- **5** Connect the power cord to the product when cleaning is finished.
- 6 Power on the product and computer.

#### Cleaning the mirror glass

| Usable cleaning cloth (Material)       | <ul> <li>Superfine fibers (Provided accessory: CLOTH-<br/>CLEAN(BN63-01798B))</li> <li>100% cotton</li> </ul> |                          |  |
|----------------------------------------|----------------------------------------------------------------------------------------------------|--------------------------|--|
| Cleaning solution                      | Water                                                                                                    | None Wipe with dry cloth |  |
| Cleaning method                        | Clean with wet cloth first and then wipe with dry cloth                                                       |                          |  |
| Status after cleaning                  | All fingerprints and stains are gone                                                                          |                          |  |
| Deformation or alteration of the glass | No                                                                                                    | No                       |  |

# Precautions when handling the panel

Do not stand the product upright on the floor. The panel is fragile and can get damaged.

Lay the product down to handle it (the packaging can be used).

Ensure you use the handles on the back when moving the product.

Do not hold or grasp any area of the product within 15 mm from the front.

# **Device setup**

# Installation

#### What's Included

- Components may differ in different locations.
- Contact the vendor where you purchased the product if any components are missing.
- The appearance of the components may differ from the images shown.
- A stand is not provided with the product. To install a stand, you can purchase one separately.
- The RS232C adapter can be used to connect to another monitor using the D-SUB (9-pin) type RS232C cable.

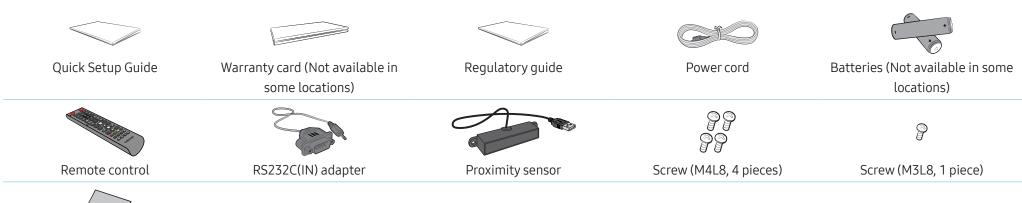

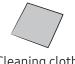

Cleaning cloth

# Control panel

The colour and shape of parts may differ from what is shown.

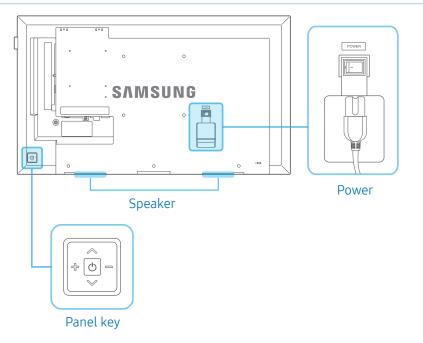

# Panel key

| Buttons                                                                                                    | Description                                                                                                    |
|----------------------------------------------------------------------------------------------------|----------------------------------------------------------------------------------------------------|
| \$\tag{\phi} \text{ \text{\text{\tin}\text{\text{\tetx{\text{\text{\text{\text{\text{\text{\text{\text{\text{\text{\ti}\\\ \ti}\\\ \tintte{\text{\text{\text{\text{\text{\text{\text{\text{\text{\text{\text{\text{\texi}\text{\texi}\\ \text{\text{\text{\texit{\text{\text{\text{\texi}\text{\texit{\text{\texit{\texi}\text{\texi{\texi{\texi{\texi{\texi{\texi{\texi{\texi} | Press and hold for one second to turn on the display.  Selects a desired item.  If you press the 🖒 button when the display is turned on, |
|                                                                                                    | the control menu will be displayed.  • To exit the OSD menu, press and hold the panel key for                                            |
|                                                                                                    | at least one second.                                                                                                    |

| Buttons | Description                                                                  |
|---------|------------------------------------------------------------------------------|
| d₁      | Move to the upper or lower menu. You can also adjust the value of an option. |
|         | Move to the left or right menu.                                              |
|         | You can adjust the volume by moving the panel key left                       |
|         | or right when the control menu is not displayed.                             |

# Control menu

| Buttons |        | Description                                                                                                    |  |  |  |
|---------|--------|----------------------------------------------------------------------------------------------------|--|--|--|
|         | Source | Select the connected input source.  Move the panel key right to select Source, and then press the panel key. The list of input sources appears. Move the panel key left or right to select the desired source, and then press the panel key.                                                                                                    |  |  |  |
|         | Menu   | Display the OSD menu.  Move the panel key left to select Menu, and then press the panel key. The OSD menu appears.  To select a menu, move the panel key up or down, and then press or move the panel key to the right.  To adjust settings, select the desired menu, and then press the panel key. Adjust the settings by moving the panel key left or right. |  |  |  |
|         | Home   | Enter Go to Home mode.  Move the panel key up to select Home, and then press the panel key.                                                                                                    |  |  |  |

| Buttons   |        | Description                                                                                       |  |  |
|-----------|--------|---------------------------------------------------------------------------------------------------|--|--|
| Power off |        | Turn off the display.  Move the panel key down to select Power off, and then press the panel key. |  |  |
| <b>つ</b>  | Return | To return to a previous menu or exit the control menu, press the panel key.                       |  |  |

# Remote sensor and spacer logo (optional)

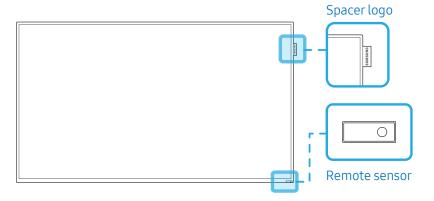

#### Remote sensor

Press a button on the remote control pointing at the sensor on the front of the product to perform the corresponding function.

• Using other display devices in the same space as the remote control of this product can cause the other display devices to be inadvertently controlled.

Use the remote control within 7 m to 10 m from the sensor on the product at an angle of 30° from the left and right.

#### **WARNING**

Store used batteries out of reach of children and recycle.

- Do not use a new and used battery together. Replace both batteries at the same time.
- Remove batteries when the remote control is not to be used for an extended period of time.

#### Spacer logo (optional)

Do not pull on the spacer logo using force. The logo may tear or break off.

# Reverse side

• The colour and shape of parts may differ from what is shown.

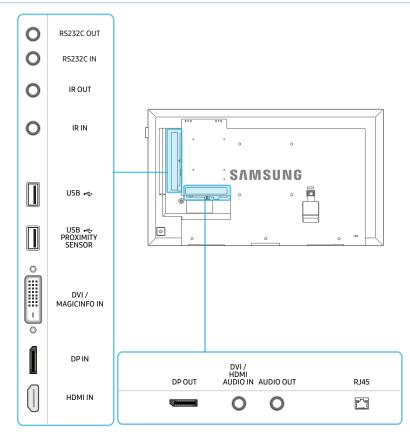

| Port       | Description                              |  |
|------------|------------------------------------------|--|
| RS232C OUT | Connects to MDC using an RS232C adapter. |  |
| RS232C IN  |                                          |  |
| IR OUT     | Outputs the remote control signal.       |  |
| IR IN      | Receives the remote control signal.      |  |

| Port                              | Description                                                                                                    |  |  |
|-----------------------------------|----------------------------------------------------------------------------------------------------|--|--|
| USB <del>←</del>                  | Connect to a USB memory device.                                                                                                    |  |  |
| USB <del>←</del> PROXIMITY SENSOR | Connects to a USB device or proximity sensor.  PROXIMITY SENSOR: This must be connected to the cable if the Proximity Sensor is in use.                                   |  |  |
| DVI / MAGICINFO IN                | DVI IN: Connects to a source device using a DVI cable or HDMI-DVI cable.  MAGICINFO IN: Use the (dedicated) DP-DVI cable when connecting a network box (sold separately). |  |  |
| DPIN                              | Connects to a source device using a DP cable.                                                                                                    |  |  |
| HDMI IN                           | Connects to a source device using an HDMI cable.                                                                                                    |  |  |
| DPOUT                             | Connects to another product using a DP cable.                                                                                                    |  |  |
| DVI / HDMI AUDIO IN               | Receives sound from a source device via an audio cable.                                                                                                    |  |  |
| AUDIO OUT                         | Connects to the audio of a source device.                                                                                                    |  |  |
| RJ45                              | Connects to MDC using a LAN cable.                                                                                                    |  |  |

# **Proximity sensor**

With the Proximity sensor you can choose to have the screen display content when the sensor detects object.

The colour and shape of parts may differ from what is shown.

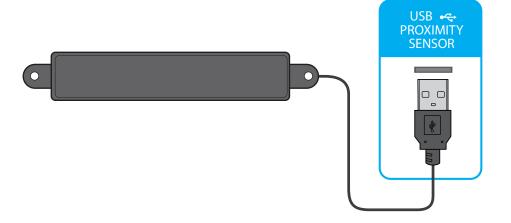

# **Detection range**

Refer to the image and install accordingly.

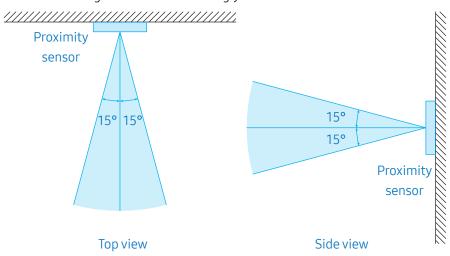

Maximum detection distance: 1.5 m (However, this distance may vary depending on the environment, object and existence of any obstacles within the detection range.)

The sensor cannot detect objects outside of the detection range.

After installing the proximity sensor, go to  $MENU \rightarrow System \rightarrow Proximity sensor$ , and then set desired settings.

# External sensor kit (sold separately)

The external sensor kit is integrated with the remote control sensor and power indicator. If mounting the display onto a wall, you can move the External sensor kit to the side of the display.

The colour and shape of parts may differ from what is shown.

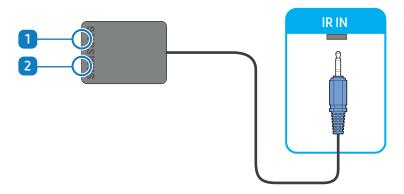

| No.                         | Parts           | Description                                                                                                    |  |  |
|-----------------------------|-----------------|----------------------------------------------------------------------------------------------------|--|--|
| Remote<br>Control<br>Sensor |                 | <ul> <li>Aim the remote control towards this spot.</li> <li>Using other display devices in the same space as the remote control of this product can cause the other display devices to be inadvertently controlled.</li> </ul> |  |  |
| 2                           | Power indicator | The power indicator will turn off when the product is turned on. It will blink in power saving mode.                                                                                                    |  |  |

Use the remote control within 7 m to 10 m from the sensor on the product at an angle of 30° from the left and right.

- Store used batteries out of reach of children and recycle.
- Do not use a new and used battery together. Replace both batteries at the same time.

- Remove batteries when the remote control is not to be used for an extended period of time.
- If you disconnect the power cord from the product while it is in standby mode, the product remains in standby mode until it runs out of power. The power indicator turns on or blinks during this time. If you reconnect the power cord, the input source activates and the product resumes normal operation.

#### Anti-theft lock

An anti-theft lock allows you to use the product securely even in public places.

The locking device shape and locking method depend on the manufacturer. Refer to the user manual provided with your anti-theft locking device for details.

The following images are for reference only. Real-life situations may differ from what is shown in the images.

# To lock an anti-theft locking device:

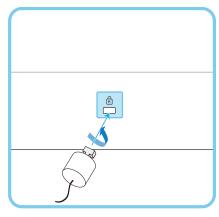

- 1 Fix the cable of your anti-theft locking device to a heavy object such as a desk.
- **2** Put one end of the cable through the loop on the other end.
- 3 Insert the locking device into the anti-theft lock slot at the back of the product.
- 4 Lock the locking device.
  - An anti-theft locking device can be purchased separately.

    Anti-theft locking devices can be purchased at electronics retailers or online.
  - Refer to the user manual provided with your anti-theft locking device for details.

#### Remote control

- Using other display devices in the same space as the remote control of this product can cause the other display devices to be inadvertently controlled.
- A button without a description in the image below is not supported on the product.

Remote control button functions may differ for different products.

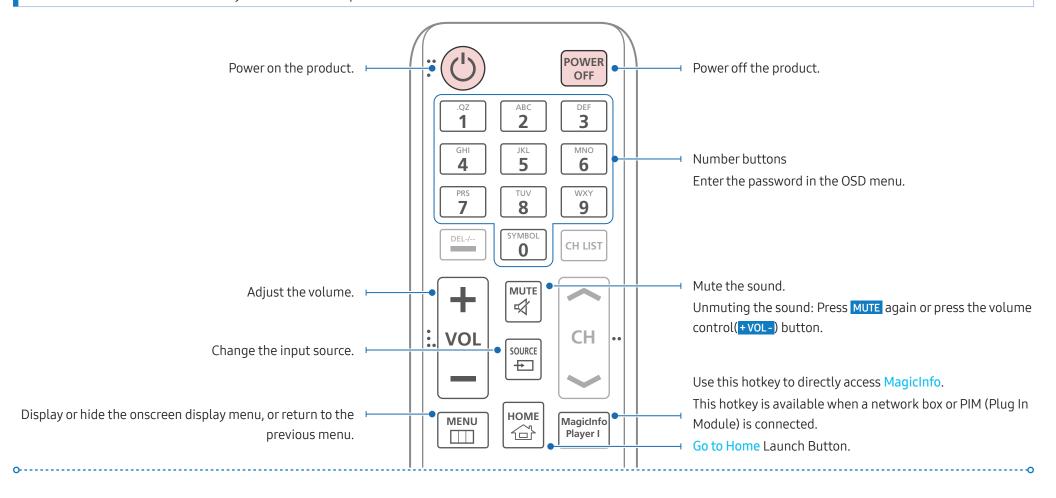

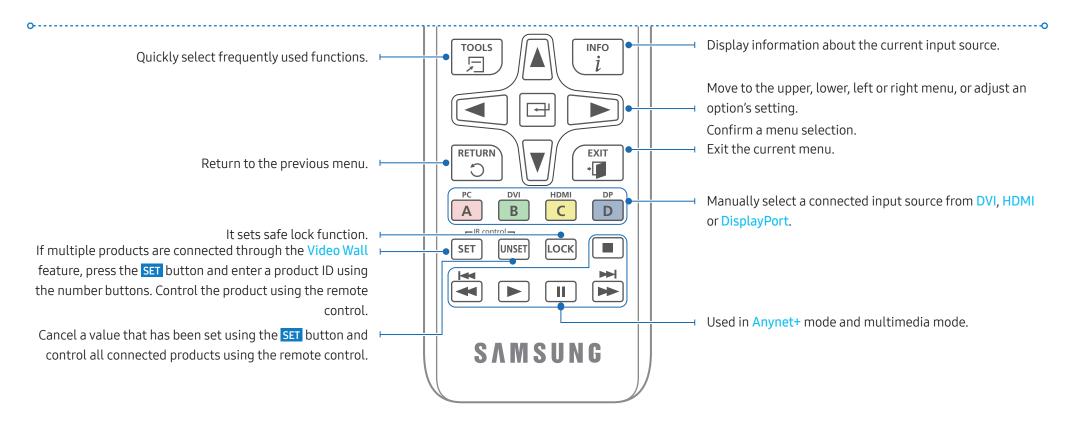

# To place batteries in the remote control

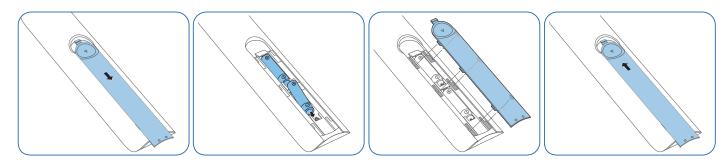

# Connection using an IR Stereo cable (sold separately)

• The appearance may differ depending on the product.

Make sure to connect the external sensor kit while the product is powered off. Then, power on the product.

# Controlling more than one display product using your remote control

- Connect the IR OUT port on the product to the IR IN port on the other display product using the dedicated stereo cable.
- A command sent from the remote control pointed at product 1 will be received by both display products 1 and 2.

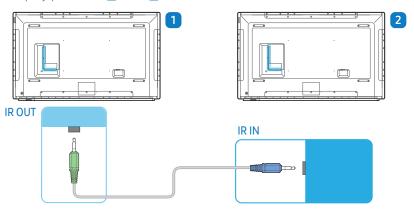

#### Controlling more than one display product using an external sensor kit

A command sent from the remote control pointed at product 1 (to which the external sensor kit is connected) will be received by both display products 1 and 2.

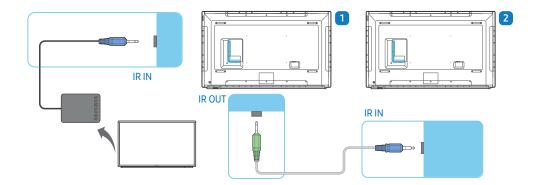

#### **Guided installation**

#### **WARNING**

To prevent injury, this apparatus must be securely attached to the floor/wall in accordance with the installation instructions.

- Ensure that an authorized installation company installs the wall mount. Otherwise, it may fall and cause personal injury.
- Make sure to install the specified wall mount.
- Contact Samsung Customer Service Centre for further details.

#### Ventilation

#### Installation on a perpendicular wall

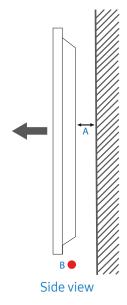

A Minimum 40 mm

B Ambient temperature: Under 35 °C

When installing the product on a perpendicular wall, allow at least 40 mm of space between the product and wall surface for ventilation and ensure that the ambient temperature is kept below 35 °C.

#### Installation on an indented wall

Contact Samsung Customer Service Centre for further details.

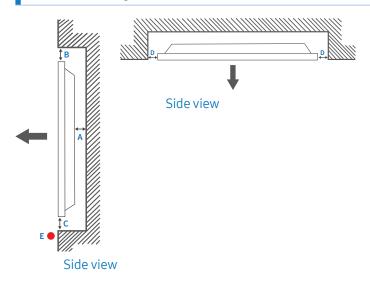

- A Minimum 40 mm
- B Minimum 70 mm
- C Minimum 50 mm
- D Minimum 50 mm
- E Ambient temperature: Under 35 °C

When installing the product on an indented wall, allow at least the space specified above between the product and wall for ventilation and ensure that the ambient temperature is kept below 35 °C.

#### **Dimensions**

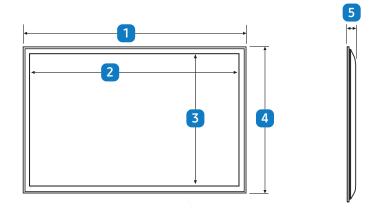

Unit: mm

| Model name    | 1      | 2      | 3      | 4     | 5    |
|---------------|--------|--------|--------|-------|------|
| ML32E         | 740.2  | 698.4  | 392.85 | 434.6 | 57.4 |
| ML55E/ML55E-R | 1249.2 | 1209.6 | 680.4  | 720.0 | 57.4 |

All drawings are not necessarily to scale. Some dimensions are subject to change without prior notice.

Refer to the dimensions prior to performing installation of your product. Not responsible for typographical or printed errors.

#### Wall mount installation

Preparing before installing wall mount

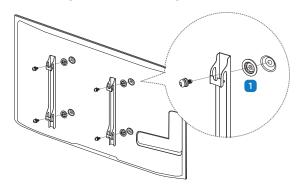

To install a wall mount from another manufacturer, use the **Holder-Ring** (1).

#### Installing the wall mount

- The wall mount kit (sold separately) allows you to mount the product on the wall.
- For detailed information on installing the wall mount, see the instructions provided with the wall mount.
- We recommend you contact a technician for assistance when installing the wall mount bracket.

#### WARNING

• Samsung Electronics is not responsible for any damage to the product or injury to yourself or others if you elect to install the wall mount on your own.

#### Wall mount kit specifications (VESA)

Install your wall mount on a solid wall perpendicular to the floor. Before attaching the wall mount to surfaces other than plaster board, please contact your nearest dealer for additional information.

#### **WARNING**

If you install the product on a slanted wall, it may fall and result in severe personal injury.

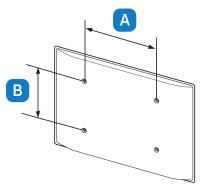

- Samsung wall mount kits contain a detailed installation manual and all parts necessary for assembly are provided.
- For wall mounts that do not comply with the VESA standard screw specifications, the length of the screws may differ depending on the wall mount specifications.
- Standard dimensions for wall mount kits are shown in the table below

Unit: mm

| Model name    | VESA screw hole specs (A * B) in millimeters | Standard screw | Quantity |
|---------------|----------------------------------------------|----------------|----------|
| ML32E         | 200.0 mm * 200.0 mm                          | M8             | 4        |
| ML55E/ML55E-R | 400.0 mm * 400.0 mm                          | -              |          |

#### WARNING

- Do not fasten the screws too firmly. This may damage the product or cause the product to fall, leading to personal injury. Samsung is not liable for these kinds of accidents.
- Samsung is not liable for product damage or personal injury when a non-VESA or non-specified wall mount is used or the consumer fails to follow the product installation instructions.

#### CAUTION

- Always have two people mount the product on a wall.
- Do not use screws that are longer than the standard length or do not comply with the VESA standard screw specifications. Screws that are too long may cause damage to the inside of the product.
- Do not install your Wall Mount Kit while your product is turned on. It may result in personal injury due to electric shock.

# **External connection**

# Checkpoints

- Before connecting a source device, read the user manual provided with it.

  The number and locations of ports on source devices may differ from device to device.
- Connect the sound ports correctly: left = white and right = red.
- Check the types of ports at the back of the product you want to connect.

The appearance may differ depending on the product.

#### **WARNING**

Do not connect the power cable until all connections are completed.

Connecting the power cable during connection may damage the product.

# **Cable Connection**

#### RS232C Cable

| Interface      | RS232C (9 pins)                    |
|----------------|------------------------------------|
| Pin            | TxD (No.2), RxD (No.3), GND (No.5) |
| Bit rate       | 9600 bps                           |
| Data bits      | 8 bit                              |
| Parity         | None                               |
| Stop bit       | 1 bit                              |
| Flow control   | None                               |
| Maximum length | 15 m (only shielded type)          |

# Pin assignment

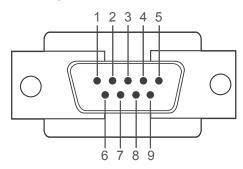

| Pin | Signal                |
|-----|-----------------------|
| 1   | Detect data carrier   |
| 2   | Received data         |
| 3   | Transmitted data      |
| 4   | Prepare data terminal |
| 5   | Signal ground         |
| 6   | Prepare data set      |
| 7   | Send request          |
| 8   | Clear to send         |
| 9   | Ring indicator        |

#### RS232C cable

• Connector: 9-Pin D-Sub to Stereo Cable

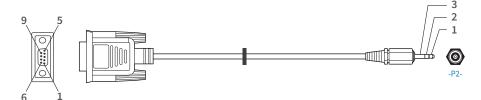

| -P1-   |     | -P1- |               | -P2- |     | -P2-   |
|--------|-----|------|---------------|------|-----|--------|
| Female | Rx  | 2    | $\rightarrow$ | 3    | Tx  | STEREO |
|        | Tx  | 3    | ←             | 2    | Rx  | PLUG   |
|        | Gnd | 5    | _             | 5    | Gnd | (3.5ø) |

# LAN Cable

# Pin assignment

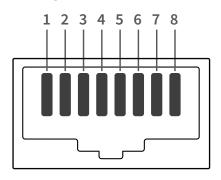

| Pin No | Standard Colour  | Signal |
|--------|------------------|--------|
| 1      | White and orange | TX+    |
| 2      | Orange           | TX-    |
| 3      | White and green  | RX+    |
| 4      | Blue             | NC     |
| 5      | White and blue   | NC     |
| 6      | Green            | RX-    |
| 7      | White and brown  | NC     |
| 8      | Brown            | NC     |

# Direct LAN cable (PC to HUB)

• Connector: RJ45

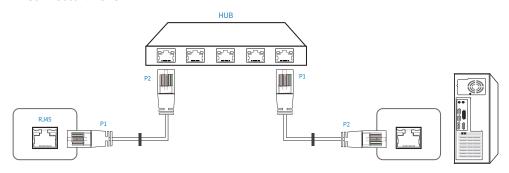

| Signal | P1 |                   | P2 | Signal |
|--------|----|-------------------|----|--------|
| TX+    | 1  | $\leftrightarrow$ | 1  | TX+    |
| TX-    | 2  | $\leftrightarrow$ | 2  | TX-    |
| RX+    | 3  | $\leftrightarrow$ | 3  | RX+    |
| RX-    | 6  | $\leftrightarrow$ | 6  | RX-    |

# Cross LAN cable (PC to PC)

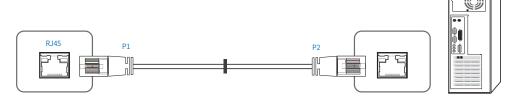

| Signal | P1 |                   | P2 | Signal |
|--------|----|-------------------|----|--------|
| TX+    | 1  | $\leftrightarrow$ | 3  | RX+    |
| TX-    | 2  | $\leftrightarrow$ | 6  | RX-    |
| RX+    | 3  | $\leftrightarrow$ | 1  | TX+    |
| RX-    | 6  | $\leftrightarrow$ | 2  | TX-    |

#### Connection

• Ensure you connect each of the adapters to the correct RS232C IN or OUT port on the product.

#### Connection 1

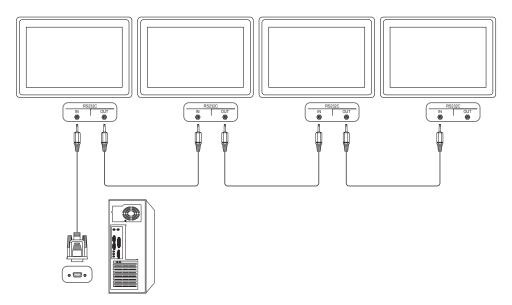

#### Connection 2

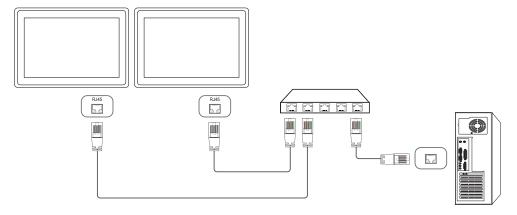

#### Connection 3

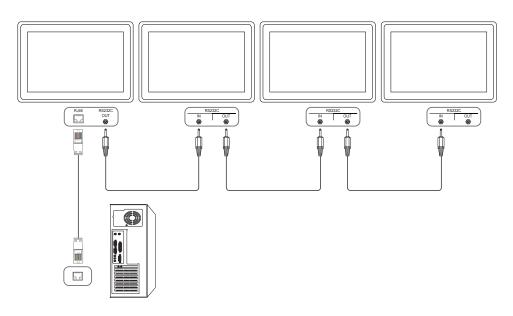

# **Control Codes**

# Viewing control state (Get control command)

| Header | Command      | ID | Data length | Checksum |
|--------|--------------|----|-------------|----------|
| 0xAA   | Command type |    | 0           |          |

# Controlling (Set control command)

| Header | Command      | ID | Data<br>length | Data  | Checksum |
|--------|--------------|----|----------------|-------|----------|
| 0xAA   | Command type |    | 1              | Value |          |

#### Command

| No. | Command type                              | Command | Value range |
|-----|-------------------------------------------|---------|-------------|
| 1   | Power control                             | 0x11    | 0~1         |
| 2   | Volume control                            | 0x12    | 0~100       |
| 3   | Input source control                      | 0x14    | -           |
| 4   | Screen mode control                       | 0x18    | -           |
| 5   | Screen size control                       | 0x19    | 0~255       |
| 6   | PIP on/off control                        | 0x3C    | 0~1         |
| 7   | Auto adjustment control (PC and BNC only) | 0x3D    | 0           |
| 8   | Video wall mode control                   | 0x5C    | 0~1         |
| 9   | Safety Lock                               | 0x5D    | 0~1         |
| 10  | Video Wall On                             | 0x84    | 0~1         |
| 11  | Video Wall User Control                   | 0x89    | -           |

• All communications take place in hexadecimals. The checksum is calculated by adding up all values except the header. If a checksum adds up to be more than 2 digits as shown below (11+FF+01+01=112), the first digit is removed.

# E.g. Power On & ID=0

| Header | Command | ID | Data<br>length | Data 1  | Checksum |
|--------|---------|----|----------------|---------|----------|
| 0xAA   | 0x11    |    | 1              | "Power" | _        |
|        |         |    |                |         |          |
| Header | Command | ID | Data<br>length | Data 1  | 12       |
| 0xAA   | 0x11    |    | 1              | 1       | _        |

• To control all devices connected by a serial cable simultaneously irrespective of IDs, set the ID as "0xFE" and transmit commands. Commands will be executed by each device but ACK will not respond.

#### Power control

#### Function

• A product can be powered on and off using a PC.

#### Viewing power state (Get Power ON / OFF Status)

| Header | Command | ID | Data length | Checksum |
|--------|---------|----|-------------|----------|
| 0xAA   | 0x11    | _  | 0           | _        |

#### Setting power ON/Off (Set Power ON / OFF)

| Header | Command | ID | Data<br>length | Data    | Checksum |
|--------|---------|----|----------------|---------|----------|
| 0xAA   | 0x11    |    | 1              | "Power" |          |

"Power": Power code to be set on a product.

• 1: Power ON

• 0: Power OFF

#### Ack

| Header | Command | ID | Data<br>length | ,   | r-CMD | Val1    | Checksum |
|--------|---------|----|----------------|-----|-------|---------|----------|
| 0xAA   | 0xFF    |    | 3              | 'A' | 0x11  | "Power" |          |

<sup>&</sup>quot;Power": Power code to be set on a product.

#### Nak

| Header | Command | ID | Data<br>length | ,   | r-CMD | Val1  | Checksum |
|--------|---------|----|----------------|-----|-------|-------|----------|
| 0xAA   | 0xFF    | _  | 3              | 'N' | 0x11  | "ERR" |          |

<sup>&</sup>quot;ERR": A code showing what error has occurred.

#### Volume control

#### Function

• The volume of a product can be adjusted using a PC.

## Viewing volume state (Get Volume Status)

| Header | Command | ID | Data length | Checksum |
|--------|---------|----|-------------|----------|
| 0xAA   | 0x12    |    | 0           |          |

#### Setting the volume (Set Volume)

| Header | Command | ID | Data<br>length | Data     | Checksum |
|--------|---------|----|----------------|----------|----------|
| 0xAA   | 0x12    |    | 1              | "Volume" |          |

<sup>&</sup>quot;Volume": Volume value code to be set on a product. (0-100)

#### Ack

| Header | Command | ID | Data<br>length | Ack/<br>Nak | r-CMD | Val1     | Checksum |
|--------|---------|----|----------------|-------------|-------|----------|----------|
| 0xAA   | 0xFF    | _  | 3              | 'A'         | 0x12  | "Volume" | -        |

<sup>&</sup>quot;Volume": Volume value code to be set on a product. (0-100)

#### Nak

| Header | Command | ID | Data<br>length | - , | r-CMD | Val1  | Checksum |
|--------|---------|----|----------------|-----|-------|-------|----------|
| 0xAA   | 0xFF    | -  | 3              | 'N' | 0x12  | "ERR" | -        |

<sup>&</sup>quot;ERR": A code showing what error has occurred.

# Input source control

#### Function

• The input source of a product can be changed using a PC.

### Viewing input source state (Get Input Source Status)

| Header | Command | ID | Data length | Checksum |
|--------|---------|----|-------------|----------|
| 0xAA   | 0x14    |    | 0           |          |

### Setting the input source (Set Input Source)

| Header      | Command            | ID         | Data<br>length | Data           | Checksum |
|-------------|--------------------|------------|----------------|----------------|----------|
| 0xAA        | 0x14               |            | 1              | "Input Source" |          |
| "Input Sour | ce": An input sour | ce code to | be set on a pr | oduct.         |          |
| 0x14        | PC                 |            |                |                |          |
| 0x18        | DVI                |            |                |                |          |
| 0x0C        | Input so           | ource      |                |                |          |
| 0x08        | Compor             | nent       |                |                |          |
| 0x20        | MagicIn            | ıfo        |                |                |          |
| 0x1F        | DVI_vid            | ео         |                |                |          |
| 0x30        | RF(TV)             |            |                |                |          |
| 0x40        | DTV                |            |                |                |          |
| 0x21        | HDMI1              |            |                |                |          |
| 0x22        | HDMI1_             | _PC        |                |                |          |
| 0x23        | HDMI2              |            |                |                |          |
| 0x24        | HDMI2_             | PC         |                |                |          |
| 0x25        | Display            | Port       |                |                |          |
|             |                    |            |                |                |          |

DVI\_video, HDMI1\_PC and HDMI2\_PC cannot be used with the Set command. They only respond to "Get" commands.

- This model does not support HDMI1, HDMI1\_PC, HDMI2 and HDMI2\_PC ports.
- MagicInfo is only available with models that contain the MagicInfo function.
- RF(TV), DTV are only available with models that include a TV.

#### Ack

| Header | Command | ID | Data<br>length | - * | r-CMD | Val1              | Checksum |
|--------|---------|----|----------------|-----|-------|-------------------|----------|
| 0xAA   | 0xFF    | -  | 3              | 'A' | 0x14  | "Input<br>Source" | -        |

"Input Source": An input source code to be set on a product.

#### Nak

| Header | Command | ID | Data<br>length | ,   | r-CMD | Val1  | Checksum |
|--------|---------|----|----------------|-----|-------|-------|----------|
| 0xAA   | 0xFF    | -  | 3              | 'N' | 0x14  | "ERR" |          |

<sup>&</sup>quot;ERR": A code showing what error has occurred.

#### Screen mode control

#### Function

- The screen mode of a product can be changed using a PC.
- Screen mode cannot be controlled when the Video Wall function is enabled.
- This control can only be used on models that include a TV.

#### Viewing screen status (Get Screen Mode Status)

| Header | Command | ID | Data length | Checksum |  |
|--------|---------|----|-------------|----------|--|
| 0xAA   | 0x18    |    | 0           |          |  |

#### Setting the picture size (Set Picture Size)

| Header | Command | ID | Data<br>length | Data          | Checksum |
|--------|---------|----|----------------|---------------|----------|
| 0xAA   | 0x18    |    | 1              | "Screen Mode" |          |

<sup>&</sup>quot;Screen Mode": A code that sets the product status

| 0x01 | 16:9      |
|------|-----------|
| 0x04 | Zoom      |
| 0x31 | Wide Zoom |
| 0x0B | 4:3       |

#### Ack

| Header | Command | ID | Data<br>length | •   | r-CMD | Val1             | Checksum |
|--------|---------|----|----------------|-----|-------|------------------|----------|
| 0xAA   | 0xFF    | -  | 3              | 'A' | 0x18  | "Screen<br>Mode" | -        |

"Screen Mode": A code that sets the product status

#### Nak

| Header | Command | ID | Data<br>length | ,   | r-CMD | Val1  | Checksum |
|--------|---------|----|----------------|-----|-------|-------|----------|
| 0xAA   | 0xFF    |    | 3              | 'N' | 0x18  | "ERR" |          |

"ERR": A code showing what error has occurred.

### Screen size control

#### Function

• The screen size of a product can be changed using a PC.

#### Viewing the screen size (Get Screen Size Status)

| Header | Command | ID | Data length | Checksum |
|--------|---------|----|-------------|----------|
| 0xAA   | 0x19    |    | 0           | _        |

#### Ack

| Header | Command | ID | Data<br>length | ,   | r-CMD | Val1             | Checksum |
|--------|---------|----|----------------|-----|-------|------------------|----------|
| 0xAA   | 0xFF    |    | 3              | 'A' | 0x19  | "Screen<br>Size" |          |

"Screen Size": product screen size (range: 0 – 255, unit: inch)

#### Nak

| Header | Command | ID | Data<br>length | - • | r-CMD | Val1  | Checksum |
|--------|---------|----|----------------|-----|-------|-------|----------|
| 0xAA   | 0xFF    | -  | 3              | 'N' | 0x19  | "ERR" |          |

"ERR": A code showing what error has occurred.

#### PIP On/Off control

#### Function

- The PIP mode of a product can be turned on or off using a PC.
- Only available on models that have the PIP function.
- The mode cannot be controlled if Video Wall is set to On.
- This function is not available in MagicInfo.

# Viewing PIP on/off state (Get the PIP ON / OFF Status)

| Header | Command | ID | Data length | Checksum |
|--------|---------|----|-------------|----------|
| 0xAA   | 0x3C    |    | 0           |          |

#### Setting PIP on/off (Set the PIP ON / OFF)

| Header | Command | ID | Data<br>length | Data  | Checksum |
|--------|---------|----|----------------|-------|----------|
| 0xAA   | 0x3C    |    | 1              | "PIP" |          |

"PIP": A code used to turn the PIP mode of a product on or off

• 1: PIP ON

• 0: PIP OFF

#### Ack

| Header | Command | ID | Data<br>length | - , | r-CMD | Val1  | Checksum |
|--------|---------|----|----------------|-----|-------|-------|----------|
| 0xAA   | 0xFF    |    | 3              | 'A' | 0x3C  | "PIP" |          |

"PIP": A code used to turn the PIP mode of a product on or off

#### Nak

| Header | Command | ID | Data<br>length | ,   | r-CMD | Val1  | Checksum |
|--------|---------|----|----------------|-----|-------|-------|----------|
| 0xAA   | 0xFF    | _  | 3              | 'N' | 0x3C  | "ERR" |          |

<sup>&</sup>quot;ERR": A code showing what error has occurred.

# Auto adjustment control (PC and BNC only)

#### Function

• Automatically adjust the PC system screen using a PC.

# Viewing auto adjustment state (Get Auto Adjustment Status)

None

#### Setting auto adjustment (Set Auto Adjustment)

| Header | Command | ID | Data<br>length | Data                 | Checksum |
|--------|---------|----|----------------|----------------------|----------|
| 0xAA   | 0x3D    |    | 1              | "Auto<br>Adjustment" |          |

"Auto Adjustment" : 0x00 (at all times)

#### Ack

| Header | Command | ID | Data<br>length | - * | r-CMD | Val1                 | Checksum |
|--------|---------|----|----------------|-----|-------|----------------------|----------|
| 0xAA   | 0xFF    |    | 3              | 'A' | 0x3D  | "Auto<br>Adjustment" |          |

#### Nak

| Header | Command | ID | Data<br>length | - • | r-CMD | Val1  | Checksum |
|--------|---------|----|----------------|-----|-------|-------|----------|
| 0xAA   | 0xFF    |    | 3              | 'N' | 0x3D  | "ERR" |          |

<sup>&</sup>quot;ERR": A code showing what error has occurred.

#### Video Wall Mode Control

#### Function

- Video Wall mode can be activated on a product using a PC.
- This control is only available on a product whose Video Wall is enabled.

#### Viewing video wall mode (Get Video Wall Mode)

| Header | der Command |  | Data length | Checksum |
|--------|-------------|--|-------------|----------|
| 0xAA   | 0x5C        |  | 0           |          |

### Setting the video wall (Set Video Wall Mode)

| Header | Command | ID | Data<br>length | Data        | Checksum |
|--------|---------|----|----------------|-------------|----------|
| 0xAA   | 0x5C    |    | 1              | "Video Wall |          |
|        |         |    |                | Mode"       |          |

"Video Wall Mode": A code used to activate Video Wall mode on a product

- 1: Full
- 0: Natural

#### Ack

| Header | Command | ID | Data<br>length | - * | r-CMD | Val1                 | Checksum |
|--------|---------|----|----------------|-----|-------|----------------------|----------|
| 0xAA   | 0xFF    | -  | 3              | 'A' | 0x5C  | "Video Wall<br>Mode" | _        |

"Video Wall Mode": A code used to activate Video Wall mode on a product

#### Nak

| Header | Command | ID | Data<br>length |     | r-CMD | Val1  | Checksum |
|--------|---------|----|----------------|-----|-------|-------|----------|
| 0xAA   | 0xFF    |    | 3              | 'N' | 0x5C  | "ERR" |          |

<sup>&</sup>quot;ERR": A code showing what error has occurred.

#### Safety Lock

#### Function

- PC can be used to turn the Safety Lock function on or off on a product.
- This control is available regardless of whether or not the power is turned on.

#### Viewing the safety lock state (Get Safety Lock Status)

| Header | Command | ID | Data length | Checksum |
|--------|---------|----|-------------|----------|
| 0xAA   | 0x5D    |    | 0           |          |

#### Enabling or disabling safety lock (Set Safety Lock Enable / Disable)

| Header | Command | ID | Data<br>length | Data          | Checksum |
|--------|---------|----|----------------|---------------|----------|
| 0xAA   | 0x5D    |    | 1              | "Safety Lock" |          |

"Safety Lock": Safety lock code to be set on a product

- 1: ON
- 0: OFF

#### Ack

| Header | Command | ID | Data<br>length | ,   | r-CMD | Val1          | Checksum |
|--------|---------|----|----------------|-----|-------|---------------|----------|
| 0xAA   | 0xFF    | -  | 3              | 'A' | 0x5D  | "Safety Lock" |          |

<sup>&</sup>quot;Safety Lock": Safety lock code to be set on a product

#### Nak

| Header | Command | ID | Data<br>length | ,   | r-CMD | Val1  | Checksum |
|--------|---------|----|----------------|-----|-------|-------|----------|
| 0xAA   | 0xFF    | _  | 3              | 'N' | 0x5D  | "ERR" |          |

<sup>&</sup>quot;ERR": A code showing what error has occurred.

#### Video Wall On

#### Function

• Turn Video Wall on or off on the product from your computer.

#### Get Video Wall On/Off Status

| Header | Command | ID | Data length | Checksum |
|--------|---------|----|-------------|----------|
| 0xAA   | 0x84    |    | 0           |          |

#### Set Video Wall On/Off

| Header | Command | ID | Data<br>length | Data      | Checksum |
|--------|---------|----|----------------|-----------|----------|
| 0xAA   | 0x84    |    | 1              | V.Wall_On |          |

V.Wall\_On: Video Wall code to be assigned to the product

- 1: Video Wall ON
- 0: Video Wall OFF

#### Ack

| Header | Command | ID | Data<br>length | - , | r-CMD | Val1      | Checksum |
|--------|---------|----|----------------|-----|-------|-----------|----------|
| 0xAA   | 0xFF    | _  | 3              | 'A' | 0x84  | V.Wall_On |          |

V.Wall\_On : Same as above

# Nak

| Header | Command | ID | Data<br>length | ,   | r-CMD | Val1  | Checksum |
|--------|---------|----|----------------|-----|-------|-------|----------|
| 0xAA   | 0xFF    |    | 3              | 'N' | 0x84  | "ERR" |          |

<sup>&</sup>quot;ERR": A code showing what error has occurred.

#### Video Wall User Control

#### Function

• Turn the Video Wall function on or off on the product from your computer.

#### Get Video Wall Status

| Header | Command | ID | Data length | Checksum |
|--------|---------|----|-------------|----------|
| 0xAA   | 0x89    |    | 0           |          |

#### Set Video Wall

| Header | Command | ID | Data<br>length | Val1     | Val2     | Checksum |
|--------|---------|----|----------------|----------|----------|----------|
| 0xAA   | 0x89    |    | 2              | Wall_Div | Wall_SNo |          |

Wall\_Div: Video Wall Divider code assigned to the product

#### 10x10 Video Wall Model

|     | 1    | 2    | 3    | 4    | 5    | 6    | 7    | 8    | 9    | 10   | 11   | 12   | 13   | 14   | 15   |
|-----|------|------|------|------|------|------|------|------|------|------|------|------|------|------|------|
| Off | 0x00 | 0x00 | 0x00 | 0x00 | 0x00 | 0x00 | 0x00 | 0x00 | 0x00 | 0x00 | 0x00 | 0x00 | 0x00 | 0x00 | 0x00 |
| 1   | 0x11 | 0x12 | 0x13 | 0x14 | 0x15 | 0x16 | 0x17 | 0x18 | 0x19 | 0x1A | 0x1B | 0x1C | 0x1D | 0x1E | 0x1F |
| 2   | 0x21 | 0x22 | 0x23 | 0x24 | 0x25 | 0x26 | 0x27 | 0x28 | 0x29 | 0x2A | 0x2B | 0x2C | 0x2D | 0x2E | 0x2F |
| 3   | 0x31 | 0x32 | 0x33 | 0x34 | 0x35 | 0x36 | 0x37 | 0x38 | 0x39 | 0x3A | 0x3B | 0x3C | 0x3D | 0x3E | 0x3F |
| 4   | 0x41 | 0x42 | 0x43 | 0x44 | 0x45 | 0x46 | 0x47 | 0x48 | 0x49 | 0x4A | 0x4B | 0x4C | 0x4D | 0x4E | 0x4F |
| 5   | 0x51 | 0x52 | 0x53 | 0x54 | 0x55 | 0x56 | 0x57 | 0x58 | 0x59 | 0x5A | 0x5B | 0x5C | 0x5D | 0x5E | 0x5F |
| 6   | 0x61 | 0x62 | 0x63 | 0x64 | 0x65 | 0x66 | 0x67 | 0x68 | 0x69 | 0x6A | 0x6B | 0x6C | 0x6D | 0x6E | 0x6F |
| 7   | 0x71 | 0x72 | 0x73 | 0x74 | 0x75 | 0x76 | 0x77 | 0x78 | 0x79 | 0x7A | 0x7B | 0x7C | 0x7D | 0x7E | N/A  |
| 8   | 0x81 | 0x82 | 0x83 | 0x84 | 0x85 | 0x86 | 0x87 | 0x88 | 0x89 | 0x8A | 0x8B | 0x8C | N/A  | N/A  | N/A  |
| 9   | 0x91 | 0x92 | 0x93 | 0x94 | 0x95 | 0x96 | 0x97 | 0x98 | 0x99 | 0x9A | 0x9B | N/A  | N/A  | N/A  | N/A  |
| 10  | 0xA1 | 0xA2 | 0xA3 | 0xA4 | 0xA5 | 0xA6 | 0xA7 | 0xA8 | 0xA9 | 0xAA | N/A  | N/A  | N/A  | N/A  | N/A  |
| 11  | 0xB1 | 0xB2 | 0xB3 | 0xB4 | 0xB5 | 0xB6 | 0xB7 | 0xB8 | 0xB9 | N/A  | N/A  | N/A  | N/A  | N/A  | N/A  |

|    | 1    | 2    | 3    | 4    | 5    | 6    | 7    | 8    | 9   | 10  | 11  | 12  | 13  | 14  | 15  |
|----|------|------|------|------|------|------|------|------|-----|-----|-----|-----|-----|-----|-----|
| 12 | 0xC1 | 0xC2 | 0xC3 | 0xC4 | 0xC5 | 0xC6 | 0xC7 | 0xC8 | N/A | N/A | N/A | N/A | N/A | N/A | N/A |
| 13 | 0xD1 | 0xD2 | 0xD3 | 0xD4 | 0xD5 | 0xD6 | 0xD7 | N/A  | N/A | N/A | N/A | N/A | N/A | N/A | N/A |
| 14 | 0xE1 | 0xE2 | 0xE3 | 0xE4 | 0xE5 | 0xE6 | 0xE7 | N/A  | N/A | N/A | N/A | N/A | N/A | N/A | N/A |
| 15 | 0xF1 | 0xF2 | 0xF3 | 0xF4 | 0xF5 | 0xF6 | N/A  | N/A  | N/A | N/A | N/A | N/A | N/A | N/A | N/A |

• Wall\_SNo: Product Number code assigned to the product

#### 10x10 Video Wall Model : (1 ~ 100)

| Set Number | Data |
|------------|------|
| 1          | 0x01 |
| 2          | 0x02 |
|            |      |
| 99         | 0x63 |
| 100        | 0x64 |

#### Ack

| Header | Command | ID | Data<br>length |     | r-CMD | Val1 | Val2         | Checksum |
|--------|---------|----|----------------|-----|-------|------|--------------|----------|
| 0xAA   | 0xFF    |    | 3              | 'A' | 0x89  | _    | Wall_<br>SNo |          |

#### Nak

| Header | Command | ID | Data<br>length | ,   | r-CMD | Val1  | Checksum |
|--------|---------|----|----------------|-----|-------|-------|----------|
| 0xAA   | 0xFF    | -  | 3              | 'N' | 0x89  | "ERR" | _        |

<sup>&</sup>quot;ERR": A code showing what error has occurred.

# PC connection

- Do not connect the power cable before connecting all other cables.

  Ensure you connect a source device first before connecting the power cable.
- A PC can be connected to the product in a variety of ways. Select a connection method suitable for your PC.
- Connecting parts may differ in different products.

# Connection using a DVI cable (Digital type)

The appearance may differ depending on the product.

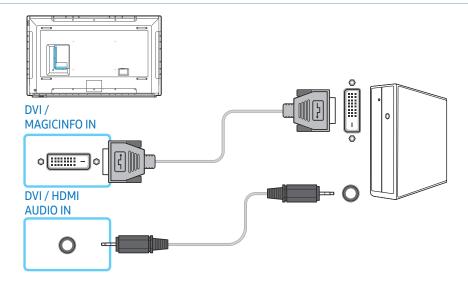

You can use the DVI port on the product as an HDMI port by using a DVI-HDMI adapter.

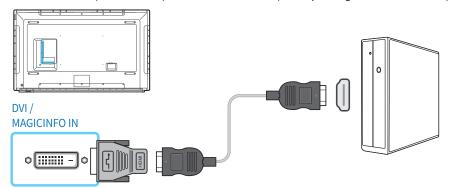

# Connection using an HDMI-DVI cable

The appearance may differ depending on the product.

After connecting a computer to the product with an HDMI-DVI cable, make sure to configure the settings as shown below to enable the video and audio from the computer.

- Sound → set HDMI Sound to PC(DVI)
- Picture → set each screen mode to Text under Picture Mode
- System → General → set HDMI Hot Plug to Off

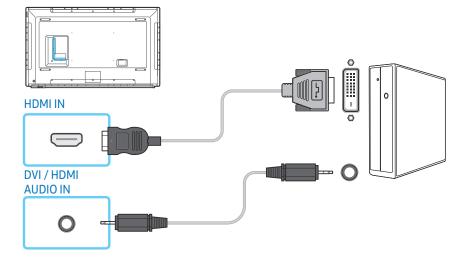

# Connection using an HDMI cable

The appearance may differ depending on the product.

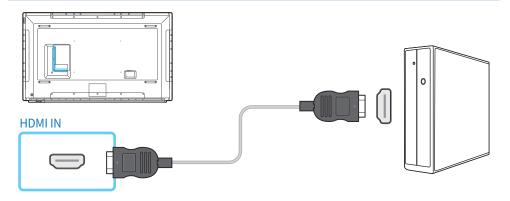

## Connection using an DP cable

The appearance may differ depending on the product.

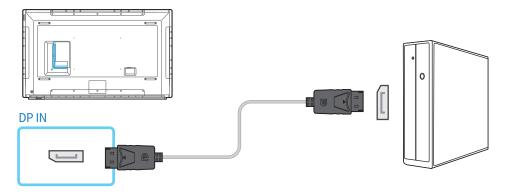

#### Precautions for using DP

- To increase the standby power capacity, the product stops DP communication when
  it is turned off or in power saving mode.

  If the product in dual monitor mode is turned off or goes into power saving mode,
  monitor setting changes may not be updated. As a result, screen output may not be
  displayed properly.
  - In the occurrence of this issue, set Max. Power Saving to Off before using the product.
- Some graphics cards that are not compliant with the DP standard may prevent the Windows Booting/Bios screen from being displayed when the product is in power saving mode. If this is the case, make sure to turn on the product first before turning on your PC.
- The DisplayPort interface (**DP IN**) on the product and the provided DP cable are designed based on the VESA standards. Using a DP cable that is not VESA compliant may cause the product to function improperly. Samsung Electronics shall not be held responsible for any issues from using a cable that is not VESA compliant.

  Make sure to use a DP cable that is VESA compliant.

#### **AV** connection

- Do not connect the power cable before connecting all other cables.

  Ensure you connect a source device first before connecting the power cable.
- You can connect a video device to the product using a cable.
  - Connecting parts may differ in different products.
  - Press the **SOURCE** button on the remote control to change the source.

### Connection using an HDMI-DVI cable

#### The appearance may differ depending on the product.

- Audio will not be enabled if the product is connected to a video device using an HDMI-DVI cable. To resolve this, additionally connect an audio cable to the audio ports on the product and video device.
- After connecting a video device to the product with an HDMI-DVI cable, make sure to configure the settings as shown below to enable the video and audio from the video device.
  - Sound → set HDMI Sound to AV(HDMI)
  - Picture → set each screen mode to Videos/Images under Picture Mode
  - System → General → set HDMI Hot Plug to On

• Supported resolutions include 1080p (50/60Hz), 720p (50/60Hz), 480p, and 576p.

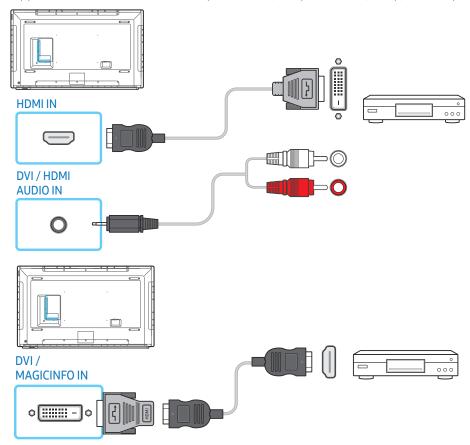

## Connection using an HDMI cable (up to 1080p)

## The appearance may differ depending on the product.

- For better picture and audio quality, connect to a digital device using an HDMI cable.
- An HDMI cable supports digital video and audio signals, and does not require an audio cable.
  - To connect the product to a digital device that does not support HDMI output, use an HDMI-DVI and audio cables.
- The picture may not display normally (if at all) or the audio may not work if an external device that uses an older version of HDMI mode is connected to the product. If such a problem occurs, ask the manufacturer of the external device about the HDMI version and, if out of date, request an upgrade.
- Be sure to use an HDMI cable with a thickness of 14 mm or less.
- Be sure to purchase a certified HDMI cable. Otherwise, the picture may not display or a connection error may occur.
- A basic high-speed HDMI cable or one with ethernet is recommended. This product does not support the ethernet function via HDMI.

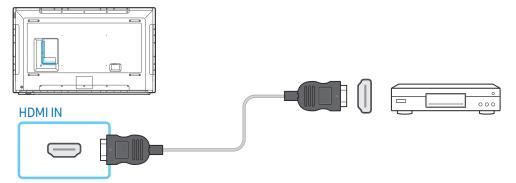

## Audio system connection

- The appearance may differ depending on the product.
- Connecting parts may differ in different products.

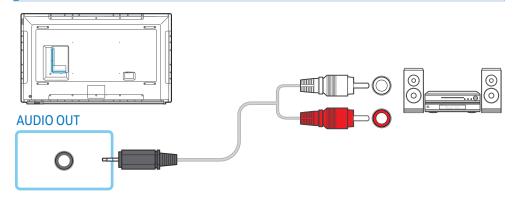

#### LAN connection

- The appearance may differ depending on the product.
- Connecting parts may differ in different products.

Use Cat7(\*STP Type) cable for the connection.

• \*Shielded Twist Pair.

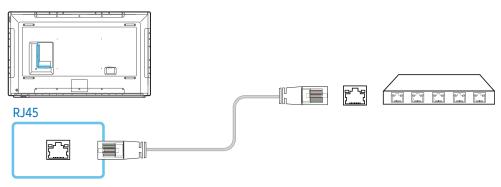

## Source selection

#### Source

SOURCE → Source

Source allows you to select a variety of sources and change source device names. You can display the screen of a source device connected to the product. Select a

source from source list to display the screen of the selected source.
The input source can also be changed by using the SOURCE button on the remote control.

- The screen may not display correctly if an incorrect source is selected for the source device you want to convert to.
- To view detailed information about connected source devices, press the **TOOLS** button from the **Source** page.

 The MagicIWB S software allows you to play a variety of content on a large touchscreen monitor. Use the software to bring life to your meetings and conferences.

Refer to the touch overlay user manual for details.

The MagicIWB S user manual can be downloaded from http://www.samsung.com/displaysolutions.

#### **Edit Name**

SOURCE → Source → TOOLS → Edit Name → 🖃

Customize the name of a connected external device.

• The list can include the following source devices. Source devices on the list differ depending on the selected source.

PC / Cable STB / Satellite STB / PVR STB / Game / Blu-ray / DVD / VCR / AV Receiver / Camcorder / DVI PC / DVI Devices / TV / IPTV / HD DVD / DMA

#### Information

SOURCE → Source → TOOLS → Information → 🖃

You can see detailed information about the selected external device.

# PC software (Multiple Display Control)

Multiple display control "MDC" is an application that allows you to easily control multiple display devices simultaneously using a PC.

For details on how to use the MDC programme, refer to Help after installing the programme. The MDC programme is available on the website.

## Installation/uninstallation

## Installation

- MDC installation can be affected by the graphics card, mother board and network conditions.
- 1 Click the MDC Unified installation programme.
- 2 Select a language for installation. Next, click "OK".
- **3** When the "Welcome to the InstallShield Wizard for MDC\_Unified" screen appears, click "Next".
- 4 In the "License Agreement" window displayed, select "I accept the terms in the license agreement" and click "Next".
- 5 In the displayed "Customer Information" window, fill out all the information fields and click "Next".
- 6 In the displayed "Destination Folder" window, select the directory path you want to install the programme in and click "Next".
  - If the directory path is not specified, the programme will be installed in the default directory path.
- 7 In the displayed "Ready to Install the Program" window, check the directory path to install the programme in and click "Install".
- 8 Installation progress will be displayed.
- 9 Click "Finish" in the displayed "InstallShield Wizard Complete" window.

 Select "Launch MDC Unified" and click "Finish" to run the MDC programme immediately.

10 The MDC Unified shortcut icon will be created on the desktop after installation.

- The MDC execution icon may not be displayed depending on the PC system or product specifications.
- Press F5 if the execution icon is not displayed.

#### Uninstallation

Select Settings > Control Panel on the Start menu and double-click Add/Delete Program.

Select MDC Unified from the list and click Change/Remove.

## **Connection**

## Using the RS-232C cable

The appearance may differ depending on the product.

An RS-232C serial cable must be connected to the serial ports on the PC and monitor.

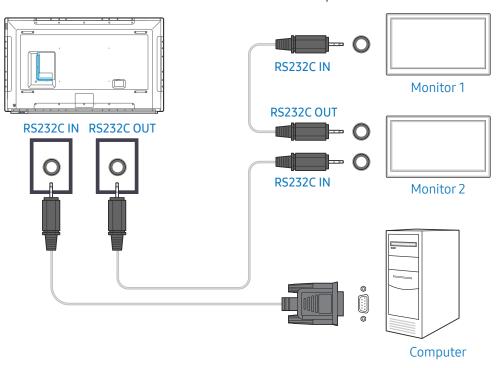

## Using the ethernet cable

Enter the IP for the primary display device and connect the device to the PC. Display devices can be connected to each other using a LAN cable.

## Connection using a direct LAN cable

The appearance may differ depending on the product.

Multiple products can be connected using the RJ45 port on the product and the LAN ports on the HUB.

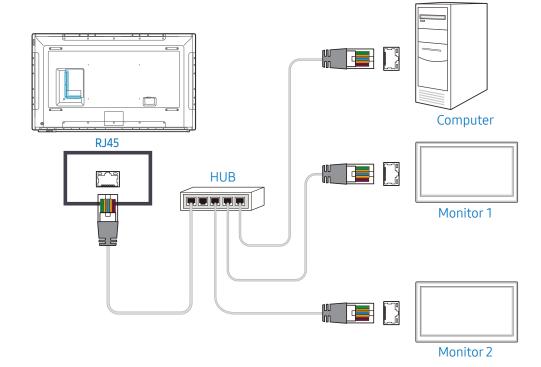

## Connection using a cross LAN cable

The appearance may differ depending on the product.

Multiple products can be connected using the RS232C IN / OUT port on the product.

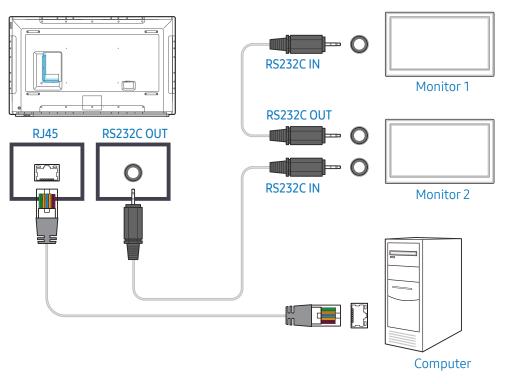

# Home screen

## Player

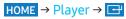

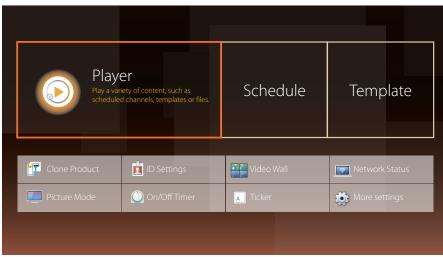

- To use the **Player** feature, set **Play via** to **MagicInfo** in **System**.
- The displayed image may differ depending on the model.

Play a range of content such as channels with schedules assigned, templates or files. Play channels or content using any of the following methods.

- Network Channel: Play content using the server.
  - To run **Network Channel**, make sure the product is connected to the server.
- Local Channel: Play content in internal memory or from external memory.

## Approving a connected device from the server

## Approving the Lite server

Set MagicInfo Mode to Lite in Server Network Settings.

Approve and use the Lite server now.

First configure Server Network Settings before device approval.

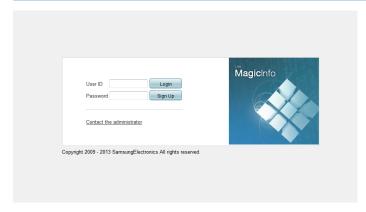

- 1 Access the server you have assigned to your device.
- **2** Enter your ID and password to log in.

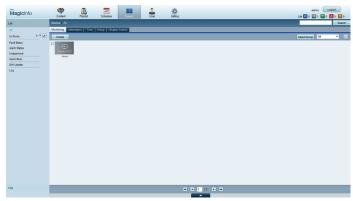

- **3** Select Device from the top menu bar.
- 4 Select Lite from the menus on the left.

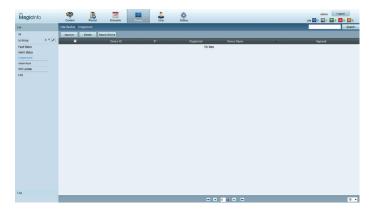

- **5** Select Unapproved from the sub-menus of Lite.
- **6** Select the **Approve** button for your device from the list of unapproved Lite devices.

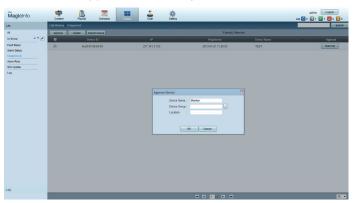

- 7 Enter the information required to approve the device.
  - Device Name: Enter the device name.
  - **Device Group**: Select ☐ to specify the group.
  - Location: Enter the current location of the device.
  - Pressing the INFO button on the remote when a network schedule is running
    will display the details of the schedule. Check that the correct device has been
    selected by viewing the device ID in the details.

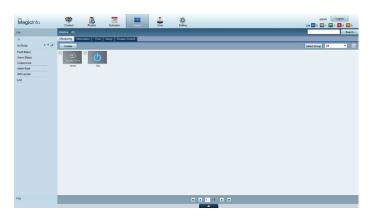

- 8 Select the All menu to check that the device has been registered.
- 9 When the device is approved by the server, the schedule registered in the selected group will be downloaded to the device. The schedule will run after it is downloaded.
  - For further details on how to configure a schedule, refer to the "MagicInfo Server user's manual".
  - If a device is deleted from the list of devices approved by the server, the device will reboot to reset its settings.

## Setting the current time

A schedule may not run if the time set on the device is different from the server's current time.

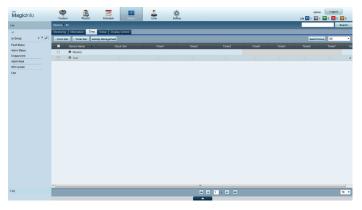

- 1 Go to the tabs Device → Time.
- 2 Select your device.
- 3 Select Clock Set, and sync the time with the server.
  - When connecting to the server for the first time, the time on the product is set using the GMT time of the region where the server is installed.
  - The time on the product can be changed from the server.
  - Turning the product off and then on again will restore the time setting on the product to the last time that was set from the server.
  - For further details on how to manage the time (scheduling, holiday management, etc.), refer to the "MagicInfo Server user's manual".

## Approving the Premium server

Set MagicInfo Mode to Premium in Server Network Settings.

Approve and use the **Premium** server now.

First configure Server Network Settings before device approval.

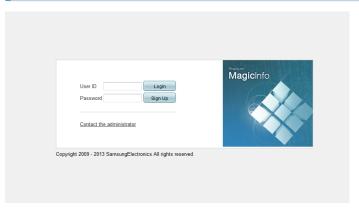

- 1 Access the server you have assigned to your device.
- 2 Enter your ID and password to log in.

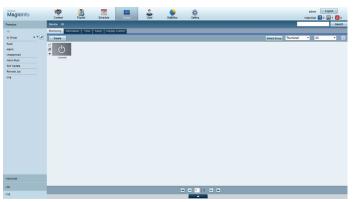

- 3 Select Device from the top menu bar.
- 4 Select Premium from the menus on the left.

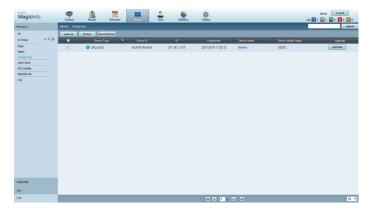

- 5 Select Unapproved from the sub-menus of Premium.
- **6** Select the Approve button for your device from the list of unapproved Premium devices.

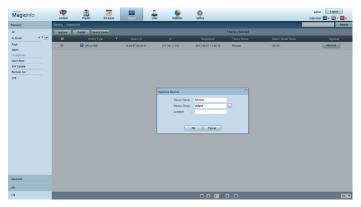

- 7 Enter the information required to approve the device.
  - Device Name: Enter the device name.
  - **Device Group**: Select ☐ to specify the group.
  - Location: Enter the current location of the device.
  - Pressing the INFO button on the remote when a network schedule is running
    will display the details of the schedule. Check that the correct device has been
    selected by viewing the device ID in the details.

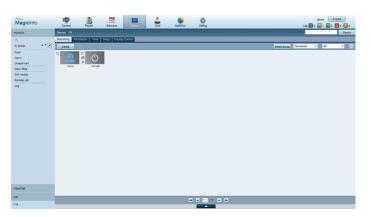

- 8 Select the All menu to check that the device has been registered.
- 9 When the device is approved by the server, the schedule registered in the selected group will be downloaded to the device. The schedule will run after it is downloaded.
  - For further details on how to configure a schedule, refer to the "MagicInfo Server user's manual".
  - If a device is deleted from the list of devices approved by the server, the device will reboot to reset its settings.

## Setting the current time

A schedule may not run if the time set on the device is different from the server's current time.

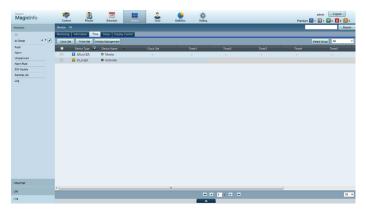

- 1 Go to the tabs Device → Time.
- 2 Select your device.
- 3 Select Clock Set, and sync the time with the server.
  - When connecting to the server for the first time, the time on the product is set using the GMT time of the region where the server is installed.
  - The time on the product can be changed from the server as shown in step 3.
  - Turning the product off and then on again will restore the time setting on the product to the last time that was set from the server.
  - For further details on how to manage the time (scheduling, holiday management, etc.), refer to the "MagicInfo Server user's manual".

## **Network Channel**

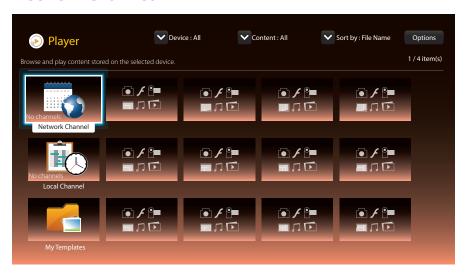

Play content, templates and schedules configured on the server.

- You can view whether the server is connected (approval) in the Player menu screen.
   To view whether the server is connected when a Network Channel is running, press
   INFO on the remote.
- 1 Select Network Channel from the Player menu.
  - The No channels message appears if no channel has been registered in Network
     Channel
- 2 Network Channel will run.

#### **Local Channel**

Play a schedule or channel that was configured in the product.

- 1 Select Local Channel from the Player menu.
  - The No channels message appears if no channel has been registered in Local Channel.
- 2 Local Channel will run.

## **My Templates**

Play a template in My Templates stored in the internal memory of the product.

## Available features in the Player page

The Player list page provides the following features.

Device

Select either Internal or USB to search for a desired device list.

All / Internal / USB

Content

Select a content type as criterion to search for a desired content list.

All / Video / Image / PDF / Flash / Office / My Templates

Sort by

Specify the content sort criterion.

- File Name / Recently Played

Options

| Option name   | Operations                                                                          |
|---------------|-------------------------------------------------------------------------------------|
| Play Selected | Select and play desired content.                                                    |
| Send          | Copy content to another storage device.                                             |
| Delete        | Delete desired content.                                                             |
| Settings      | Configure detailed properties of content.                                           |
|               | <ul> <li>See the following page for details on the Settings<br/>feature.</li> </ul> |

## **Setting the Player page**

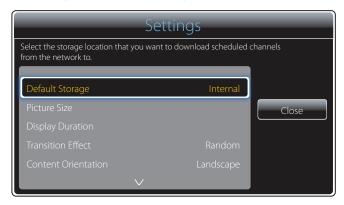

The displayed image may differ depending on the model.

## **Default Storage**

Select the storage location that you want to download scheduled channels from the network to.

Internal / USB

## **Picture Size**

Set the screen size for content.

If Picture Size is set to Video or Image:

• Full Screen / Original Size / Screen Fit

If Picture Size is set to PDF or Office:

• Full Screen / Original Size

This feature is only available for Video, Image, PDF and Office files.

## **Display Duration**

Set the duration for each page in a slideshow.

This feature is only available for Image, PDF, Flash and Office files.

#### **Transition Effect**

Configure transition effects between pages or scenes in a slideshow or video file.

• None / Fade1 / Fade2 / Blind / Spiral / Checker / Linear / Stairs / Wipe / Random

This feature is only available for Image files.

#### **Content Orientation**

Switch the orientation of playing content to Landscape or Portrait mode.

- Landscape / Portrait
  - If Content Orientation is Portrait view, it does not support VP8 video codec.
  - Source is not available when Content Orientation is set to Portrait.

#### Default content

This default content will be displayed if you run a channel while no Programmes are scheduled on the channel.

• None / My Templates

## Safely Remove

Safely removes USB memory.

#### Reset

Restore all the values under Settings to the default when the product was purchased.

## When content is running

## Viewing the details of the content that is running

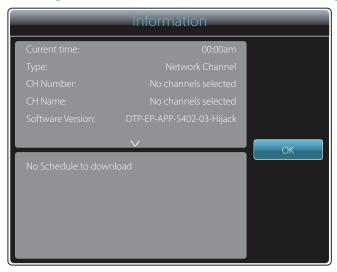

The displayed image may differ depending on the model.

Press the INFO button on the remote control.

- Current Time
- Type: Type of channel currently playing
- Only applicable during **Network Channel** / **Local Channel** playback.
- CH Number: Number assigned to the channel currently playing
  - Only applicable during **Network Channel** / **Local Channel** playback.
- CH Name: Name of the channel currently playing
  - Only applicable during **Network Channel** / **Local Channel** playback.
- Software Version: Displays the software version of a device
- MAC ID: Displays the original identification number of a device
- Tags: Tag settings assigned to a device from the server
  - Only applicable during **Network Channel** / **Local Channel** playback.

- Server: Displays the connection status (Connected, Not connected or Not approved)
   of the server
- USB: Displays the connection status of a USB device

## Changing the settings for the content that is running

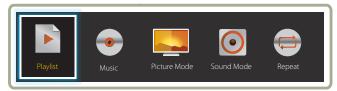

- The displayed image may differ depending on the model.
- This feature is not available when content is playing through Video Wall.

Press the **TOOLS** button on the remote control during content playback to configure settings such as Picture Mode and Sound Mode.

Playlist

View a list of content items currently playing.

Music

Set the background music for the content currently playing.

Picture Mode

Customizes the screen settings for the content currently playing

- Shops & Mall / Offices & School / Terminals & Station / Video Wall / Calibration
- Sound Mode

Customizes the audio settings for the content currently playing

Standard / Music / Movie / Clear Voice / Amplify

## File formats compatible with Player

- Supported file systems include FAT32 and NTFS.
- A file with a vertical and horizontal resolution larger than the maximum resolution cannot be played.
- Check the vertical and horizontal resolution of the file
- Check the supported video and audio Codec types and Versions.

- Check the supported file versions.
  - Flash player 11.0 and older and Flash Air 3.0 and older versions are supported.
  - PowerPoint version up to 97 2007 is supported
- Only the last USB device that was connected is recognized.

#### **Network Schedule Multiframe**

#### Playback restrictions

- A maximum of two video files (Video) can be played simultaneously.
- In portrait playback mode, only one video file can be played at a time.
- More than one Flash file cannot be played.
- For Office files (PPT and Word files) and PDF files, only one file type is supported at a time.
- LFD(.lfd) files are not supported.

#### Sound output restrictions

- More than one sound output cannot be used.
- Playback priority: Flash file > network BGM > local BGM > video file in the main frame selected by the user
  - Network BGM: Settings can be configured in step 1 when creating a server schedule.
  - Local BGM: BGM settings can be configured using the tools displayed after the
     TOOLS button is pressed during Player playback.
  - User-selected main frame: Main frame settings can be configured in step 2 when creating a server schedule.

## Template files and LFD(.lfd) files

#### Restrictions

• Ensure a distributed folder (content / schedules) exists in Internal / USB memory.

## Playback restrictions

- A maximum of two video (Video) files can be played.
- More than one Flash file cannot be played.
- For Office files (PPT and Word files) and PDF files, only one file type is supported at a time.
- Multiple videos (Video) cannot be played on a single display of a video wall simultaneously.

## Sound output restrictions

- More than one sound output cannot be used.
- Playback priority: Flash file > network BGM > local BGM > video file in the main frame selected by the user

## Contents

| File extension | Container | Video Codec             | Resolution  | Frame rate (fps) | Bit rate (Mbps) | Audio Codec                                   |
|----------------|-----------|-------------------------|-------------|------------------|-----------------|-----------------------------------------------|
| *.avi          | AVI       | DivX 3.11 / 4.x / 5.x / | 1920 x 1080 | 6~30             | 30              | AC3                                           |
| *.mkv          | MKV       | 6.x                     |             |                  |                 | LPCM                                          |
| *.asf          | ASF       | MPEG4 SP / ASP          | _           |                  |                 | AAC                                           |
| *.wmv          | MP4       | 20 . 6. , 7.6.          |             |                  |                 | HE-AAC                                        |
| *.mp4          | 3GP       |                         | _           |                  |                 | WMA                                           |
| *.mov          | VRO       | H.264 BP / MP / HP      |             |                  |                 | DD+                                           |
| *.3gp          | VOB       |                         | _           |                  |                 | MPEG(MP3)                                     |
| *.Vr0          | PS        | Motion JPEG             |             |                  |                 | DTS Core                                      |
| *.mpg          | TS        |                         |             |                  |                 | G.711(ALaw,µ-Law)                             |
| *.mpeg<br>*.ts | .0        | Window Media Video      | _           |                  |                 | 317 · · (: · · · · · · · ) p. · · · · · · · · |
| *.tp           |           | v9                      |             |                  |                 |                                               |
| *.trp          |           |                         | _           |                  |                 |                                               |
| *.flv          |           | MPEG2                   |             |                  |                 |                                               |
| *.vob          |           |                         | _           |                  |                 |                                               |
| *.svi          |           | MPEG1                   |             |                  |                 |                                               |
| *.m2ts         |           |                         |             |                  |                 |                                               |
| *.mts          |           | VP6                     | 640 x 480   |                  | 4               | <del></del>                                   |
| *.divx         |           |                         | -           |                  |                 |                                               |

#### Video

- 3D video is not supported.
- Content with a resolution larger than the resolution specified in the table above is not supported.
- Video content with a Bit rate or Frame rate larger than the rate specified in the table above can cause choppy video during playback.
- Video content will not play, or not play correctly, if there is an error in the content or the container.
- Some USB/digital camera devices may not be compatible with the player.
- Supports up to H.264, Level 4.1
- H.264 FMO / ASO / RS, VC1 SP / MP / AP L4 and AVCHD are not supported.
- For all Video codecs except MVC, VP8, VP6:
  - Below 1280 x 720: 60 frame max
  - Above 1280 x 720: 30 frame max
- GMC 2 or higher is not supported.
- Supports only BD MVC Spec.
- Only one video file can play at a time if video files on the monitor use incompatible codecs or the resolution is 1080 x 1920.
- When a single video file is playing, Seamless mode is not supported under the following conditions:
  - Incompatible codec (MVC, VP3, MJPEG) ←→ Incompatible codec
  - Incompatible codec ←→ Compatible codec
  - The resolution is different from that of the monitor
  - The frequency is different from that of the monitor

#### Audio

- Audio content with a Bit rate or Frame rate larger than the rate specified in the table above can cause choppy audio during playback.
- Audio content will not play, or not play correctly, if there is an error in the content or the container.
- Some USB/digital camera devices may not be compatible with the player.
- Supports up to WMA 10 Pro 5.1 channel. WMA lossless audio is not supported.

QCELP, AMR NB/WB are not supported.

#### Image

- Compatible image file format : JPEG, PNG, BMP
  - 32-bit, 24-bit and 8-bit BMP files are supported.
- Supported maximum resolution: 4096 x 4096
- Supported maximum file size: 20MB
- Supported image effects: 9 effects (Fade1, Fade2, Blind, Spiral, Checker, Linear, Stairs, Wipe, Random)

#### Flash

- Flash player 11.0 and older and Flash Air 3.0 and older versions are supported.
- Flash Animation
  - Compatible file format : SWF
- Recommended resolution: 960 x 540

#### **CAUTION**

- Performance comparable to Flash Player on a Windows operating system cannot be guaranteed.
- Optimization is needed during content creation
- Flash Video
  - Compatible file format : FLV
  - Video
    - · Codec: H.264 BP
    - · Resolution : 1920 x 1080
  - Audio
  - · Codec: H.264 BP
  - F4V file format is not supported
  - Screen Video is not supported

#### **Power Point**

- Compatible document file formats
  - Extension : ppt, pptx
  - Version : Office 97 ~ Office 2007

- Functions not supported
  - Animation effect
  - 3D shapes (which will be displayed in 2D)
  - Header and footer (some subitems are not supported)
  - Word Art
  - Align
    - · A group alignment error may occur.
  - Office 2007
    - · SmartArt is not fully supported. 97 out of 115 subitems are supported.
  - Object insertion
  - Half-width characters
  - Letter spacing
  - Charts
  - Vertical text
    - · Some subitems are not supported
  - Slide notes and handout

#### PDF

- Compatible document file formats
  - Extension : pdf
- Functions not supported
  - Content less than 1 pixel not supported because of performance degradation issue.
  - Masked Image, Tiled Image content not supported.
  - Content with Rotated Text, not supported.
  - 3D Shadow Effects not supported.
  - Some characters not supported (Special characters may be corrupted)

#### WORD

- Compatible document file formats
  - Extension : .doc, .docx
  - Version : Office 97 ~ Office 2007
- Functions not supported

- Page background effect
- Some paragraph styles
- Word Art
- Align
  - · A group alignment error may occur
- 3D shapes (which will be displayed in 2D)
- Office 2007
  - · SmartArt is not fully supported. 97 out of 115 subitems are supported.
- Charts
- Half-width characters
- Letter spacing
- Vertical text
  - · Some subitems are not supported
- Slide notes and handout

#### Template files

• Creation/editing/playback are only available in **Template**.

#### LFD

- Supported in Network Channel and Local Channel
- Compatible document file formats
  - Extension : .lfd

## File formats compatible with Video Wall

• For further details, refer to the "MagicInfo Server user's manual".

#### Restrictions

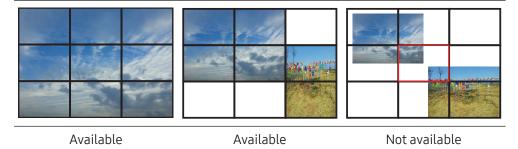

- Only one video (Video) file can be played per client.
  - Different content files can be played on the displays of a video wall.
  - Two video (Video) files cannot be played on a single display of a video wall.

#### Video

- 3D video is not supported.
- Content with a resolution larger than the resolution specified in the table above is not supported.
- Video content with a bit rate or frame rate larger than the rate specified in the table above can cause choppy video during playback.
- Video content will not play, or not play correctly, if there is an error in the content or the container.
- Some USB/digital camera devices may not be compatible with the player.
- Supports up to H.264, Level 4.1
- H.264 FMO / ASO / RS, VC1 SP / MP / AP L4 and AVCHD are not supported.
- For all Video codecs except MVC, VP8, VP6:
  - Below 1280 x 720: 60 frame max
  - Above 1280 x 720: 30 frame max
- GMC 2 or higher is not supported.

- Supports only BD MVC Spec.
- Some codecs may not be supported in portrait playback mode.

#### Image

- Compatible image file format : Jpeg, bmp, png
- Supported maximum resolution: 15,360 x 8,640
  - A higher resolution image may take longer to display on the screen.

## Schedule

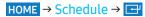

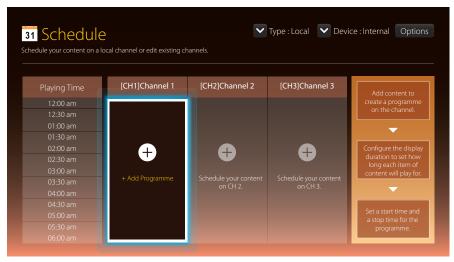

## Available features in the Schedule page

The Schedule page provides the following features.

- Type
  - Local: Add or edit schedules.
  - Network: View the network schedule configured on the server.
- Device
  - Display the name of a connected storage device.
  - This option only activates if **Type** is set to **Local** in **Device**.
- Options

| Option name | Operations                                                                                         |
|-------------|----------------------------------------------------------------------------------------------------|
| Send        | Send configured schedules to another storage device. This is similar to the "copy" feature on PCs. |
| Delete      | Delete schedules.                                                                                  |

## Configuring channel schedules

Play media content such as videos, photos and music at a desired time.

- 1 Select a channel to configure.
- 2 Select video, music and photo content you want to apply to the channel schedule.
- 3 Set the time to play the schedule. (Start Time ~ Stop Time)
- 4 Change the channel schedule name, and then select a destination folder to save to.
- **5** Press the Save button.

Only applicable when Type is set to Local.

## Editing a channel schedule

Change settings for a configured channel schedule such as content, the duration and the schedule name.

- 1 Select a channel to edit.
- 2 Select video, photo or music content to edit in the channel schedule.
  - Deleting content: Place the cursor over the desired content and then press the
     button to delete it.
  - Move to the far right end of the content list. Click the + button to add content or change the playback order of content items.
- 3 Set the time to play the schedule. (Start Time ~ Stop Time)
- 4 Change the channel schedule name, and then select a destination folder to save to.
- **5** Press the Save button.

Only applicable when Type is set to Local.

## **Template**

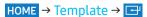

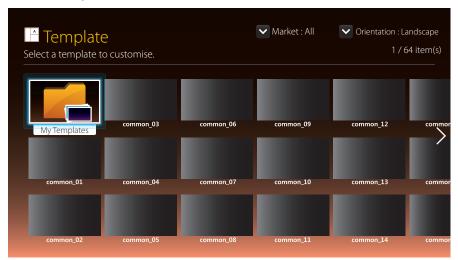

The displayed image may differ depending on the model.

## Available features in the Template page

Create unique content using templates. It is easy to create content. Simply change images and text in a template.

Sort the template list using the following criteria.

- Market
- Orientation
  - Landscape: Select this mode when using the product in landscape orientation.
  - Portrait: Select this mode when using the product in portrait orientation.

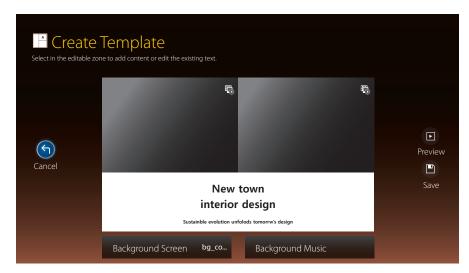

- 1 Select a template from the provided sample templates.
- 2 Organize a template by inserting text, video, photo, or PDF files as desired.

## **Entering text**

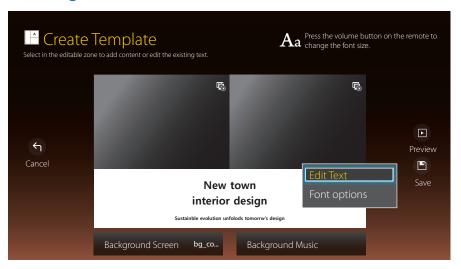

#### **Edit Text**

Select the Edit Text window to enter text.

## Font options

- Font Size: Specify the text size for the message.
- Font Colour: Specify the text colour for the message.
- Background Colour: Specify the background colour for the message.
- Background Opacity: Specify the background transparency for the message.
- Alignment: Select a message alignment mode.
- Scroll: Specify the scroll direction/speed for the message.
- Hide Element: Display or hide a message.
  - Selecting **Hide** does not reset the message settings.
- Reset: Reset all settings in Font options to default settings.

## Inserting content such as videos, photos and PDF files

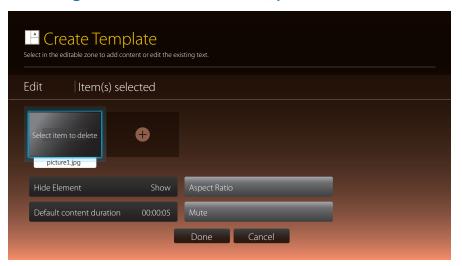

## Configuring the background image/background music

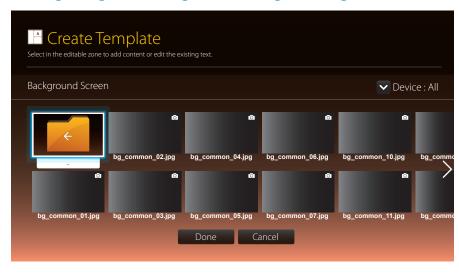

#### **Preview**

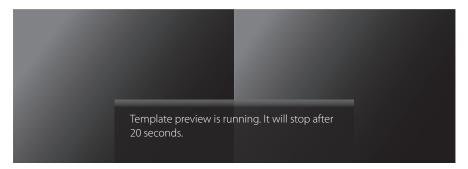

# New town interior design

Sustainble evolution unfolods tomorrw's design

- 1 Preview the created template using the Preview feature.
- **2** To save the template, press the Save button.

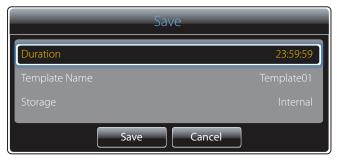

- **3** Configure Template Name and Storage.
- 4 Press the Save button to finish creating the content.

## **Clone Product**

#### HOME → Clone Product → 🖃

Export settings on the product to an external storage device. You can also import settings from an external storage device.

This option is useful when assigning the same settings to several products.

# When a duplicate file is not found on the external storage device

- 1 Connect the external storage device, then run the Clone Product function.
- 2 The No cloning file found on the external storage device. Export this device's settings to the external storage device? message appears.

## When a duplicate file is found on the external storage device

- 1 Connect the external storage device, then run the Clone Product function.
- 2 The Cloning file found. Please select an option. message appears. Run the Import from External Storage or Export to External Storage function.
  - Import from External Storage: Copy settings saved on an external storage device to the product.
  - Export to External Storage: Copy settings on the product to an external storage device.

After configuration is complete, the product is rebooted automatically.

## **ID Settings**

HOME → ID Settings → 🖃

Assign an ID to a set.

#### **Device ID**

Enter the ID number of the product connected to the input cable for input signal reception. (Range: 0~224)

- Press ▲/▼ to select a number, and press ➡.
- Enter the number you want using the number buttons on the remote control.

#### **Device ID Auto Set**

This feature automatically allots an ID number to a device connected via an RS232C cable.

When multiple devices are connected, enable the feature on either the first or last device.

#### PC Connection Cable

Select a method to connect to MDC to receive the MDC signal.

- RS232C cable
   Communicate with MDC via the RS232C-stereo cable.
- RJ-45 (LAN)
   Communicate with MDC via the RJ45 cable.

## **DisplayPort Daisy Chain**

## **Video Wall**

#### HOME → Video Wall →

Assign an ID to a set.

Customize the layout of multiple displays that are connected to form a video wall. In addition, display part of a whole picture or repeat the same picture on each of the connected multiple displays.

To display multiple images, refer to MDC Help or the MagicInfo user manual. Some models may not support the MagicInfo function.

## Apply to

- Current Source (screen output from a device connected to Source): Configure video wall features for the screen output from an external device connected to the product.
- MagicInfo Player S: Configure video wall features for content saved in the product or content saved on a USB memory or SD card.

#### Restrictions

Playback may be initially choppy if video files of different resolutions play successively (i.e., 1280x720 content plays after 1920x1080 content) or an image file and a video file play one after the other.

#### Video

- Supported resolution
  - 1920 x 1080 @ 24p/30p
  - 1280 x 720 @ 24p/30p/60p
- HEVC and 3D images are not supported.

#### Image

- Compatible image file format: Jpeg, png, bmp
- Supported maximum resolution
  - jpeg: 15360 x 8640
  - png: 4096 x 4096

- bmp: 4096 x 4096

#### Video Wall

You can activate or deactivate Video Wall.

To organize a video wall, select On.

Off / On

#### Horizontal x Vertical

This feature automatically splits a video wall display based on a video wall matrix configuration.

Enter the video wall matrix.

The video wall display is split based on the configured matrix. The number of vertical or horizontal display devices can be set within the range 1 and 15.

A video wall display can be split into a maximum of 100 screens.

The Horizontal x Vertical option is only enabled when Video Wall is set to On.

#### **Screen Position**

To rearrange split screens, adjust the number for each product in the matrix using the Screen Position feature.

Selecting Screen Position will display the video wall matrix with the numbers assigned to the products that form the video wall.

To rearrange products, use the direction buttons on the remote control to move a product to another desired number. Press the 🖃 button.

- All Displays: Assign screen positions to All displays. Then, you don't need to set up video wall for individual displays.
- Current Displays: Only Assign screen position for this first display.

Screen Position allows you to split the screen into a maximum of 100 views (15x15). The maximum number of views that can be split when products are connected via DP Loopout is also 100.

- The Screen Position option is only enabled when Video Wall is set to On.
- To use the function, make sure Horizontal x Vertical is configured.

#### **Format**

Select how to display images on the video wall display.

- Full: Display images in full screen with no margin.
- Natural: Display images in the original aspect ratio without enlarging or reducing the size.

The Format option is only enabled when Video Wall is set to On.

## **Network Status**

HOME → Network Status → 🖃

Check the current network and Internet connection.

## **Picture Mode**

#### HOME → Picture Mode → 🖃

Select a picture mode (Picture Mode) suitable for the environment where the product will be used.

Video/Image mode improves the picture quality of the video device. Text mode improves the picture quality of the computer.

#### • Shop & Mall

Suitable for shopping malls.

- Select either Video/Image or Text depending on the picture mode.

#### Office & School

Suitable for offices and schools.

- Select either Video/Image or Text depending on the picture mode.

#### • Terminal & Station

Suitable for bus terminals and train stations

- Select either Video/Image or Text depending on the picture mode.

#### Video Wall

Suitable for environments where video wall display are used.

- Select either Video/Image or Text depending on the picture mode.

#### Calibration

In this mode, the brightness, colour, gamma and uniformity settings customized using the colour calibration programme **Advanced Colour Management** are applied.

- To apply the Calibration mode properly, make sure you configure the picture quality settings, such as brightness, colour, gamma and uniformity, using the colour calibration programme Advanced Colour Management.
- To download the Advanced Colour Management programme, visit www.samsung. com/displaysolutions.

#### • BD Wise

Provides the optimal picture quality for Samsung DVD, Blu-ray and Home Theatre products which support **BD Wise**.

When BD Wise is turned On, the picture mode is automatically changed to the optimal resolution.

- Available when you connect Samsung products that support BD Wise through an HDMI cable to the product.
- The BD Wise function is enabled only when a source device with the BD Wise function is connected.

## **On/Off Timer**

HOME → On/Off Timer → 🖃

• You must set Clock Set before you can use this feature.

#### **On Timer**

Set On Timer so that your product turns on automatically at a time and on a day of your choosing.

The power is turned on with the specified volume or input source.

Set the on timer by making a selection from one of the seven options. Ensure you set the current time first. (On Timer 1 ~ On Timer 7)

- Setup: Select Off, Once, Everyday, Mon~Fri, Mon~Sat, Sat~Sun or Manual.
   If you select Manual, you can choose the days you want On Timer to turn on your product.
  - The check mark indicates days you've selected.
- Time: Set the hour and minute. Use the number buttons or ▲/▼ buttons to enter numbers. Use ◀/▶ buttons to change entry fields.
- **Volume**: Set the desired volume level. Use the up and down arrow buttons to change the volume level.
- Source: Select the input source of your choice.

- If there is no music file on the USB device or you don't select a folder containing a music file, the Timer function does not operate correctly.
- If there is only one photo file in the USB, the Slide Show will not play.
- If a folder name is too long, the folder cannot be selected. Up to 255 characters are recognizable.
- Each USB you use is assigned its own folder. When using more than one of the same type of USB, make sure the folders assigned to each USB have different names.
- We recommend that you use a USB memory stick and a multi card reader when using **On Timer**.
- The **On Timer** function may not work with USB devices with a built-in battery, MP3 players, or PMPs made by some manufacturers because the product can take too long to recognize these devices.

## **Off Timer**

Set the off timer (Off Timer) by making a selection from one of the seven options. (Off Timer 1 ~ Off Timer 7)

- Setup: Select Off, Once, Everyday, Mon~Fri, Mon~Sat, Sat~Sun or Manual.
   If you select Manual, you can choose the days you want Off Timer to turn off your product.
  - The check mark indicates days you've selected.
- Time: Set the hour and minute. Use the number buttons or ▲/▼ buttons to enter numbers. Use ◀/▶ buttons to change entry fields.

## **Holiday Management**

Timer will be disabled during a period specified as a holiday.

Add Holiday: Specify the period you want to add as a holiday.
 Select the start and end dates of the holiday you want to add using the ▲/▼ buttons, and click the Save button.
 The period will be added to the list of holidays.

- Start Date: Set the start date of the holiday.
- End Date: Set the end date of the holiday.
- Delete: Delete selected items from the list of holidays.
- Edit: Select a holiday item and then change the date.
- Set Applied Timer: Set the On Timer and Off Timer to not activate on public holidays.
  - Press to select the On Timer and Off Timer settings you do not want to activate.
  - The selected **On Timer** and **Off Timer** will not activate.

## Ticker

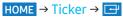

Input text while a video or image is displayed and display the text on the screen.

- Off / On
- Message: Enter a message to display on the screen.
- Time: Set the **Start Time** and **End Time** to display a **Message**.
- Position: Select an orientation to display a Message.
- Scroll: Specify the scroll Direction and Speed for the message.
- Font options: Specify the text font and colour for the message.
- Preview: Preview configured caption settings.

## More settings

HOME → More settings → 🖃

The menu appears.

## **URL Launcher**

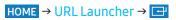

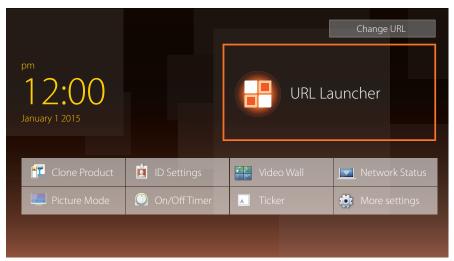

The displayed image may differ depending on the model.

For details on how to use the URL Launcher feature, contact the dealer the product was purchased from.

• To use the URL Launcher feature, set Play via to URL Launcher in System.

# Menu

## Screen adjustment

| Picture ▼    |                                                                                               |                                                                                                    |
|--------------|-----------------------------------------------------------------------------------------------|----------------------------------------------------------------------------------------------------|
| 2nd          | 3rd                                                                                           | Description                                                                                                    |
| Picture Mode | Shop & Mall / Office & School /<br>Terminal & Station / Video Wall<br>/ Calibration / BD Wise | Select a picture mode (Picture Mode) suitable for the environment where the product will be used.  Video/Image mode improves the picture quality of the video device. Text mode improves the picture quality of the computer.                                                                                                    |
|              |                                                                                               | <ul> <li>Calibration         In this mode, the brightness, colour, gamma and uniformity settings customized using the colour calibration programme Advanced Colour Management are applied.         — To apply the Calibration mode properly, make sure you configure the picture quality settings, such as brightness, colour, gamma and uniformity, using the colour calibration programme Advanced Colour Management.         — To download the Advanced Colour Management programme, visit www.samsung.com/displaysolutions.     </li> <li>BD Wise         Provides the optimal picture quality for Samsung DVD, Blu-ray and Home Theatre products which support BD Wise.         When BD Wise is turned On, the picture mode is automatically changed to the optimal resolution.         — Available when you connect Samsung products that support BD Wise through an HDMI cable to the product.     </li> </ul> |
|              | Backlight / Contrast / Brightness / Sharpness / Colour / Tint (G/R)                           | <ul> <li>Your product has several options for adjusting picture quality.</li> <li>When you make changes to Backlight, Contrast, Brightness, Sharpness, Colour or Tint (G/R), the OSD will be adjusted accordingly.</li> <li>You can adjust and store settings for each external device you have connected to an input on the product.</li> <li>Lowering picture brightness reduces power consumption.</li> </ul>                                                                                                    |

## Picture ▼

| 2nd                | 3rd              | Description                                                                                                    |
|--------------------|------------------|----------------------------------------------------------------------------------------------------|
| Colour Temperature |                  | <ul> <li>Adjust the colour temperature (Red / Green / Blue). (Range: 2800K–16000K)</li> <li>Enabled when Colour Tone is set to Off.</li> <li>Colour Temperature is disabled if Picture Mode is set to Calibration or BD Wise.</li> </ul>                                                                                                    |
| White Balance      | 2 Point          | Controls the white balance in 2 point interval by adjusting the red, green, and blue brightness.                                                                                                    |
|                    | 10 Point         | Controls the white balance in 10 point interval by adjusting the red, green, and blue brightness.  • Some external devices may not support this function.  • Enabled when Picture Mode is set to Office & School (Video/Image).                                                                                                    |
| Gamma              |                  | Adjust the primary colour intensity.  • If Picture Mode is set to Calibration, Gamma is disabled.                                                                                                    |
| Calibrated Value   |                  | Select whether to apply the brightness, colour, gamma and uniformity settings customized using the colour calibration programme Advanced Colour Management to the Information and Advertisement modes.  To download the Advanced Colour Management programme, visit www.samsung.com/displaysolutions.  If Picture Mode is set to Calibration, Calibrated Value is disabled. |
| Advanced Settings  | Dynamic Contrast | Adjust the screen contrast.                                                                                                    |
|                    | Black Tone       | Select the black level to adjust the screen depth.                                                                                                    |
|                    | Flesh Tone       | Emphasize pink Flesh Tone.                                                                                                    |
|                    | RGB Only Mode    | Displays the Red, Green and Blue colour for making fine adjustments to the hue and saturation.                                                                                                    |
|                    | Colour Space     | Adjusts the range and variety of colours (the colour space) available to create images.  • To adjust Colour, Red, Green, Blue and Reset, set Colour Space to Custom.                                                                                                    |
|                    | Motion Lighting  | Reduces power consumption by reducing screen brightness when the picture on the screen is in motion.  • Enabled when Picture Mode is set to Video/Image.                                                                                                    |
| Picture Options    | Colour Tone      | Select a colour tone that best suits your viewing needs.  If Picture Mode is set to Calibration, Colour Tone is disabled.  Settings can be adjusted and stored for each external device connected to an input on the product.                                                                                                    |

## Picture ▼

| 2nd          | 3rd                | Description                                                                                                    |
|--------------|--------------------|----------------------------------------------------------------------------------------------------|
|              | Digital Clean View | If the broadcast signal received by your product is weak, you can activate the Digital Clean View feature to reduce any static and ghosting that may appear on the screen.  Received signal intensity is the strongest when the bar is green.  When the signal is weak, try all the options until the the product displays the best picture.                                                                                                    |
|              | MPEG Noise Filter  | Reduces MPEG noise to provide improved picture quality.                                                                                                    |
|              | HDMI Black Level   | Selects the black level on the screen to adjust the screen depth.                                                                                                    |
|              | Film Mode          | This mode is suitable to view movies.  Sets the product to automatically sense and process film signals from all sources and adjust the picture for optimum quality.  • Available in HDMI (1080i).                                                                                                    |
|              | Dynamic Backlight  | Automatically adjust the backlight to provide the best possible screen contrast under the current conditions.                                                                                                    |
| Picture Size | Picture Size       | Different screen adjustment options are displayed depending on the current input source.                                                                                                    |
|              |                    | CAUTION  Do not set your product to 4:3 format for a long time.  The borders displayed on the left and right, or top and bottom of the screen may cause image retention (screen burn) which is not covered by the warranty.                                                                                                    |
|              | Zoom/Position      | <ul> <li>Adjusts the picture zoom and position. This option is available when the input source is set to HDMI (1080i/1080p), DVI or DisplayPort. Picture Size must be set to Custom for the option to be available.</li> <li>Custom under Picture Size is only enabled when Picture Mode is set to Video/Image while in DVI or DisplayPort mode.</li> <li>If you want to reset the picture to its original position, select Reset in the Zoom/Position screen. The picture will be set to its default position.</li> </ul> |

## Picture ▼

| 2nd           | 3rd        | Description                                                                                                    |
|---------------|------------|----------------------------------------------------------------------------------------------------|
|               | Resolution | If the picture is not normal even when the resolution of the graphics card is one of the following, you can optimize the picture quality by selecting the same resolution for the product as the PC using this menu.  • Available resolutions: AUTO / 1024x768 / 1280x768 / 1360x768 / 1366x768 |
| Picture Off   |            | Selecting Picture Off switches off the screen. The volume is not disabled.                                                                                                    |
|               |            | To switch the screen on, press any button other than the volume button.                                                                                                    |
| Reset Picture |            | Resets your current picture mode to its default settings.                                                                                                    |

# OnScreen display adjustment

| 2nd                 | 3rd                        | Description                                                                                                    |
|---------------------|----------------------------|----------------------------------------------------------------------------------------------------|
| Display Orientation | Onscreen Menu Orientation  | Set the menu screen orientation.                                                                                                    |
|                     | Source Content Orientation | Set the orientation of content from external devices connected to the product.                                                                                                    |
|                     | Aspect Ratio               | Set the rotated screen to be either full screen or original.                                                                                                    |
|                     |                            | <ul> <li>Available only when Source Content Orientation is set to Portrait.</li> </ul>                                                                                                |
| Screen Protection   | Auto Protection Time       | If the screen displays a still image for a certain period of time you define, the product activates the screen saver to prevent the formation of burnt in ghost images on the screen. |
|                     | Screen Burn Protection     | To reduce the possibility of screen burn, this unit is equipped with Screen Burn Protection screen burn prevention technology.                                                        |
|                     |                            | Screen Burn Protection moves the picture slightly on the screen.                                                                                                    |
|                     |                            | Pixel Shift                                                                                                    |
|                     |                            | <ul> <li>Minimize image retention by finely moving pixels horizontally or vertically.</li> </ul>                                                                                      |
|                     |                            | <ul> <li>Displaying a still image or a 4:3 output for an extended period of time may cause image retention. This is not a defect in the product.</li> </ul>                           |
|                     |                            | <ul> <li>If Picture Size is set to Screen Fit, Pixel Shift is disabled.</li> </ul>                                                                                                    |
|                     |                            | • Timer                                                                                                    |
|                     |                            | <ul> <li>You can set the timer for Screen Burn Protection.</li> </ul>                                                                                                    |
|                     |                            | <ul> <li>The Screen Burn Protection feature stops automatically after a specified period of time.</li> </ul>                                                                          |
|                     |                            | • Immediate Display                                                                                                    |
|                     |                            | <ul> <li>Select the screen saver you want to display immediately.</li> </ul>                                                                                                    |
|                     |                            | <ul> <li>Side Gray</li> <li>When the screen is set to 4:3 aspect ratio, adjust the brightness of white margins on sides to protect the screen</li> </ul>                              |
| Message Display     | Source Info                | Select whether to display the source OSD when the input source changes.                                                                                                    |
|                     | No Signal Message          | Select whether to display the no-signal OSD when no signal is detected.                                                                                                    |
|                     | MDC Message                | Select whether to display the MDC OSD when the product is controlled by the MDC.                                                                                                    |

## OnScreen Display ▼

| 2nd                       | 3rd                     | Description                                                                                                    |
|---------------------------|-------------------------|----------------------------------------------------------------------------------------------------|
|                           | Download Status Message | Select to display the status when downloading content from a server or other device.                                                                                                    |
| Menu Language             |                         | <ul> <li>Set the menu language.</li> <li>A change to the language setting will only be applied to the onscreen menu display. It will not be applied to other functions on your PC.</li> </ul> |
| Reset OnScreen<br>Display |                         | This option returns the current settings under OnScreen Display to the default factory settings.                                                                                              |

# Sound adjustment

| Sound ▼          |     |                                                                                                    |
|------------------|-----|----------------------------------------------------------------------------------------------------|
| 2nd              | 3rd | Description                                                                                                    |
| Speaker Settings |     | If you are listening to the sound track of a broadcast or movie through an external receiver, you may hear a sound echo caused by the difference in decoding speed between the products speakers and the speakers attached to your audio receiver. If this occurs, set the product to External.                                                                                                    |
|                  |     | <ul> <li>When you set Speaker Settings to External, the products speakers are turned off.         You will hear sound through the external speakers only. When the Speaker Settings is set to Internal, both the product speakers and the external speakers are on. You will hear sound through both.</li> <li>If there is no video signal, both the product's speakers and the external speakers will be mute.</li> </ul> |

## Network

| Network ▼                     |                   |                                                                                                    |
|-------------------------------|-------------------|----------------------------------------------------------------------------------------------------|
| 2nd                           | 3rd               | Description                                                                                                    |
| Network Status                |                   | You can check the current network and Internet status.                                                                                                    |
| Network Settings              |                   | Configure network settings to use various smart hub features such as Internet search, content sharing through a home network and feature updates.                                                                                                    |
| Server Network<br>Settings    | Connect to Server | <ul> <li>To run Player connect to a network.</li> <li>If the SSL option is enabled, the server is configured to use https and data transfer is encrypted.</li> <li>Enter the server IP address and port number. Use 7001 as the port number. (If unable to connect to the server using port number 7001, check with your server administrator to find the correct port number and then change the port number.)</li> </ul> |
|                               | MagicInfo Mode    | Select the appropriate MagicInfo Mode depending on the environment where you are using the product.                                                                                                    |
|                               | Server Access     | Select a method to connect the server network.                                                                                                    |
|                               | FTP Mode          | Specify the FTP operating mode.                                                                                                    |
| Multimedia Device<br>Settings |                   | Allow other devices such as smart phones and tablets on your network, to share content with your product.                                                                                                    |
| Device Name                   |                   | Select or enter a device name.                                                                                                    |
|                               |                   | This name can be shown on network remote controls over the network.                                                                                                    |

## **Network Settings (Wired)**

#### Connecting to a Wired Network

There are three ways to attach your product to your LAN using cable.

 You can attach your product to your LAN by connecting the LAN port on the back of your product to an external modem using a LAN cable.
 See the diagram below.

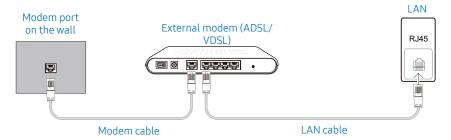

You can attach your product to your LAN by connecting the LAN port on the back
of your product to an IP Sharer which is connected to an external modem. Use LAN
cable for the connection.

See the diagram below.

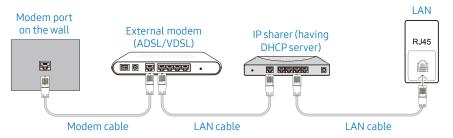

• Depending on how your network is configured, you may be able to attach your product to your LAN by connecting the LAN port on the back of your product directly to a network wall outlet using a LAN cable.

See the diagram below. Note that the wall outlet is attached to a modem or router elsewhere in your house.

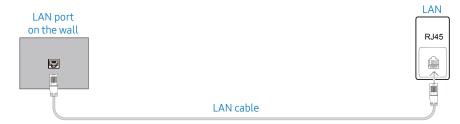

If you have a Dynamic Network, you should use an ADSL modem or router that supports the Dynamic Host Configuration Protocol (DHCP). Modems and routers that support DHCP automatically provide the IP address, subnet mask, gateway, and DNS values your product needs to access the Internet so you do not have to enter them manually. Most home networks are Dynamic Networks.

Some networks require a Static IP address. If your network requires a Static IP address, you must enter the IP address, subnet mask, gateway, and DNS values manually on your product Cable Setup Screen when you set up the network connection. To get the IP address, subnet mask, gateway, and DNS values, contact your Internet Service Provider (ISP).

If you have a Windows computer, you can also get these values through your computer.

- You can use ADSL modems that support DHCP if your network requires a Static IP address.
- ADSL modems that support DHCP also let you use Static IP addresses.

#### **Automatic Network Settings (Wired)**

Connect to the network using a LAN cable.

Make sure a LAN cable is connected first.

#### How to set up automatically

- 1 Set Network type to Wired from the Network Settings page.
- 2 Press the Connect button to start Network Settings.
  - The Connect button is only enabled when the LAN cable is properly connected.
- **3** The network test screen appears and verifies the network connection. When the connection has been verified, the "Wired network and Internet connection completed." message appears.
- If the connection process fails, check the LAN port connection.
- If the automatic process cannot find the network connection values or if you want to set the connection manually, go to the next section, network setup.

#### Manual Network Settings (Wired)

Offices may use static IP addresses.

If this is the case, ask the network administrator for the IP address, subnet mask, gateway and DNS server address. Enter these values manually.

#### **Getting the Network Connection Values**

To view the Network connection values on most Windows computers, follow these steps.

- 1 Right click the Network icon on the bottom right of the screen.
- 2 In the pop-up menu that appears, click Status.
- 3 On the dialog that appears, click the Support tab.
- 4 On the Support Tab, click the Details button. The Network connection values are displayed.

#### How to set up manually

- 1 Set Network type to Wired from the Network Settings page.
- 2 Press the Connect button to start Network Settings.
  - The Connect button is only enabled when the LAN cable is properly connected.

- **3** The network test screen appears and the verification process starts. Press Stop. The verification process stops.
- **4** Select IP Settings on network connection screen. The IP Settings screen appears.
- 5 Select the field at the top, press , and then set IP Settings to Entermanually. Repeat the entry process for each field in the IP Address.
  - Setting IP Settings to Enter manually automatically changes DNS Setting to Enter manually.
- 6 When done, select OK at the bottom of the page, and then press ☑. The network test screen appears and the verification process starts.
- 7 When the connection has been verified, the "Wired network and Internet connection completed." message appears.

## Network Setting (Wireless)

#### Connecting to a Wireless Network

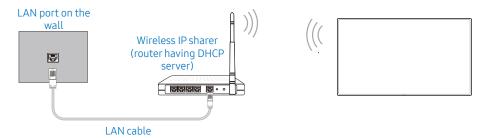

Samsung recommends using IEEE 802.11n. When you play video over a network connection, the video may not play smoothly.

- Select a channel for the wireless IP sharer that is not currently being used. If the channel set for the wireless IP sharer is currently being used by another device nearby, this will result in interference and communication failure.
- Your product supports only the following wireless network security protocols.
   If you select the Pure High-throughput (Greenfield) 802.11n mode and the Encryption type is set to WEP, TKIP or TKIP AES (WPS2Mixed) on your AP or wireless router, Samsung products will not support a connection in compliance with new Wi-Fi certification specifications.
- If your wireless router supports WPS (Wi-Fi Protected Setup), you can connect to the network via PBC (Push Button Configuration) or PIN (Personal Identification Number). WPS will automatically configure the SSID and WPA key in either mode.
- Connection Methods: You can setup the wireless network connection in three ways. Auto Setup (Using the Auto Network Search function), Manual Setup, WPS(PBC)

#### Automatic Network Setup (Wireless)

Most wireless networks have an optional security system that requires devices that access the network to transmit an encrypted security code called an Access or Security Key. The Security Key is based on a Pass Phrase, typically a word or a series of letters and numbers of a specified length you were asked to enter when you set up security for your wireless network. If you use this method of setting up the network connection, and have a Security Key for your wireless network, you will have to enter the Pass Phrase during the the automatic or manual setup process.

#### How to set up automatically

- 1 Set Network type to Wireless from the Network Settings page.
- 2 The Network function searches for available wireless networks. When done, it displays a list of the available networks.
- 3 In the list of networks, press the ▲ or ▼ button to select a network, and then press the ➡ button twice.
  - If the desired wireless router does not appear, select **Refresh** to search again.
  - If the router cannot be found after retrying, select the Stop button.
     The Add Network button appears.
- **4** If the Enter password. screen appears, go to step 5. If you select a wireless router that does not have security, go to step 7.
- **5** If the router has security, enter the **Enter password**. (Security key or PIN).
- 6 When done, use the right arrow button to move the cursor to Done, and then press . The network connection screen appears and the verification process starts.
  - If the product cannot connect to the Internet even though it is connected to a router, check if the Internet connection of the router.
- 7 When the connection has been verified, the "Your wireless network and Internet connection are setup and ready to use." message appears.

#### Manual Network Setup (Wireless)

Offices may use static IP addresses.

If this is the case, ask the network administrator for the IP address, subnet mask, gateway and DNS server address. Enter these values manually.

#### **Getting the Network Connection Values**

To view the Network connection values on most Windows computers, follow these steps.

- 1 Right click the Network icon on the bottom right of the screen.
- 2 In the pop-up menu that appears, click Status.
- **3** On the dialog that appears, click the Support tab.
- 4 On the Support Tab, click the Details button. The Network connection values are displayed.

#### How to set up manually

- 1 Set Network type to Wireless from the Network Settings page.
- **2** The Network function searches for available wireless networks. When done, it displays a list of the available networks.
- 3 In the list of networks, press the ▲ or ▼ button to select a network, and then press the 🖃 button twice.
  - If the desired wireless router does not appear, select **Refresh** to search again.
  - If the router cannot be found after retrying, select the **Stop** button.
- **4** If the Enter password. screen appears, go to step 5. If you select a wireless router that does not have security, go to step 7.
- 5 If the router has security, enter the Enter password. (Security key or PIN).
- 6 When done, use the right arrow button to move the cursor to Done, and then press

  . The network connection screen appears and the verification process starts.
- **7** Select Stop while network connections are being attempted. This will stop the connection.
- 8 Select IP Settings on network connection screen. The IP Settings screen appears.
- 9 Select the field at the top, press , and then set IP Settings to Enter manually. Repeat the entry process for each field in the IP Address.

- Setting IP Settings to Enter manually automatically changes DNS Setting to Enter manually.
- **10** When done, select OK at the bottom of the page, and then press . The network test screen appears and the verification process starts.
- 11 When the connection has been verified, the "Your wireless network and Internet connection are setup and ready to use." message appears.

#### WPS(PBC)

#### How to set up using WPS(PBC)

If your router has a WPS(PBC) button, follow these steps.

- 1 Set Network type to Wireless from the Network Settings page.
- 2 Select WPS(PBC), press .
- **3** Press the WPS(PBC) button on your router within 2 minutes. Your product automatically acquires all the network setting values it needs and connects to your network.
- **4** The network connection screen appears, and network setup is done.

# System

| System ▼         |                    |                                                                                                    |
|------------------|--------------------|----------------------------------------------------------------------------------------------------|
| 2nd              | 3rd                | Description                                                                                                    |
| Accessibility    | Voice Guide        | Switch Voice Guide on or off. The language used for Voice Guide will be the same as the language to be set in Menu Language.                                                                                                    |
|                  | Menu Transparency  | Adjust transparency of menu box.                                                                                                    |
|                  | High Contrast      | Set the background and font to high-contrast colours in Menu. Menu transparencies become opaque when the option is selected.                                                                                                    |
|                  | Enlarge            | Set whether to enlarge highlighted item in Menu.                                                                                                    |
| Setup            |                    | <ul> <li>After powering on the product for the first time, configure basic settings such as the language, channel and time.</li> <li>Enter your 4 digit PIN number. The default PIN number is "0-0-0-0".</li> <li>If you want to change the PIN number, use the Change PIN function.</li> </ul> |
| Proximity Sensor | Proximity Sensor   | Turn on or off the proximity sensor.  The main screen may appear black when the screen mode is set to Content.                                                                                                    |
|                  | Detection Range    | Select the sensor's detection range.  The maximum detection range is approximately 1.5 m.                                                                                                    |
|                  | Detection Duration | Set a minimum time period before an object can be detected. Any objects that disappear before this period will be ignored.                                                                                                    |
|                  | Screen Mode        | Select a screen mode that will be displayed when an object is detected.  Resized content cannot be displayed when content from MagicInfo or a multimedia player is displayed on the main screen.                                                                                                |
|                  | Size               | Select a window size for the resized content.                                                                                                    |
|                  | Position           | Select a window position for the resized content.                                                                                                    |

| 2nd                   | 3rd                     | Description                                                                                                    |
|-----------------------|-------------------------|----------------------------------------------------------------------------------------------------|
| Time                  |                         | You can configure Clock Set or Sleep Timer. You can also set the product to automatically turn on or off at a specified time using the Timer function.                                                                                                    |
|                       |                         | <ul> <li>Press the INFO button if you want to view the current time.</li> </ul>                                                                                                    |
|                       | Clock Set               | Select Clock Set. Select Date or Time, and then press 🖃.                                                                                                    |
|                       |                         | Use the number buttons to enter numbers or press the up and down arrow buttons. Use the left and right arrow buttons to move from one entry field to the next. Press when done.                                                                                                    |
|                       |                         | <ul> <li>You can set the Date and Time directly by pressing the number buttons on the remote control.</li> </ul>                                                                                                    |
|                       | DST                     | Switches the DST (Daylight Saving Time) function on or off.                                                                                                    |
|                       | Sleep Timer             | Automatically shuts off the product after a preset period of time.                                                                                                    |
|                       |                         | • Use the up and down arrows to select a period of time, and then press 🖪. To cancel Sleep Timer, select Off.                                                                                                    |
|                       | Power On Delay          | When connecting multiple products, adjust the power-on time for each product to prevent power overload (within the range 0–50 seconds).                                                                                                    |
| Auto Source Switching |                         | Turning on the display with Auto Source Switching On, and the previous video source selection is not active, the display will automatically search the different video input sources for active video.                                                                                                    |
|                       | Auto Source Switching   | When the Auto Source Switching is On, the display video source will automatically be searched for active video.  The Primary Source selection will be activated, if the current video source is not recognized.                                                                                                    |
|                       |                         | Secondary Source selection will become active, if no primary video source is available.                                                                                                    |
|                       |                         | If both the primary and secondary input sources are not recognized, the display will perform two searches for an active source, each search checking the primary and then secondary source. If both searches fail, the display will return to the first video source and display a message indicating that there is no signal. |
|                       |                         | When the Primary Source selection is set to All, the display will search all the video source inputs twice in sequence looking for an active video source, returning back to the first video source in the sequence if no video is found.                                                                                      |
|                       | Primary Source Recovery | Select whether to restore the selected primary input source when a primary input source is connected.  • The Primary Source Recovery function is disabled if Primary Source is set to All.                                                                                                    |
|                       | Primary Source          | Specify Primary Source for the automatic input source.                                                                                                    |

| 2nd           | 3rd                  | Description                                                                                                    |
|---------------|----------------------|----------------------------------------------------------------------------------------------------|
|               | Secondary Source     | Specify Secondary Source for the automatic input source.                                                                                                    |
|               |                      | The Secondary Source Recovery function is disabled if Primary Source is set to All.                                                                                                    |
| Power Control | Auto Power On        | This feature automatically turns on the product as soon as it is plugged in. Pressing the power button is not needed.                                                                                                    |
|               | PC Module Power      | The PC module can be turned on/off separately from the LFD.                                                                                                    |
|               | Max. Power Saving    | Turns off the product to reduce power consumption after the PC has been left idle for a specified period of time.  • Available only DVI, HDMI, DisplayPort mode.                                                                                                    |
|               | Standby Control      | <ul> <li>You can set the screen standby mode to be applied when an input signal is received.</li> <li>Available only DVI, HDMI, DisplayPort mode.</li> <li>Ensure that the source device is connected correctly when the Signal is weak or no signal message appears.</li> <li>If No Signal Message is set to Off, the Signal is weak or no signal message does not appear. Set No Signal Message to On.</li> </ul> |
|               | Network Standby      | This feature keeps the network power on when the product turns off.                                                                                                    |
|               | Power Button         | The power button can be set to either turn on the power or turn on/off the power.                                                                                                    |
| Eco Solution  | Energy Saving        | Reduce the power consumption by adjusting the screen brightness.                                                                                                    |
|               | Eco Sensor           | <ul> <li>To enhance your power savings, the picture settings will automatically adapt to the light in the room.</li> <li>Adjusting the Backlight setting in the Picture menu disables the Eco Sensor.</li> <li>If Eco Sensor is On, the display brightness may change (become slightly darker or brighter) depending on the surrounding light intensity.</li> </ul>                                                 |
|               | Screen Lamp Schedule | Adjust the panel brightness. A value closer to 100 makes the panel brighter.                                                                                                    |
|               | No Signal Power Off  | <ul> <li>Save power by turning the device off when no signal is received from any source.</li> <li>Disabled when an attached PC is in power saving mode.</li> <li>The product will automatically power off at a specified time. The time can be changed as required.</li> </ul>                                                                                                    |
|               | Auto Power Off       | The product will automatically turn off if you don't press a button on the remote or touch a button on product front panel within select hours to prevent overheating.                                                                                                    |

| 2nd                 | 3rd               | Description                                                                                                    |
|---------------------|-------------------|----------------------------------------------------------------------------------------------------|
| Temperature Control |                   | This function detects the internal temperature of the product. You can specify the temperature range that is acceptable.                                                                                           |
|                     |                   | The default temperature is set to 77 °C.                                                                                                    |
|                     |                   | The recommended operating temperature for this product is 75 to 80 °C (based on an ambient temperature of 40 °C).                                                                                                  |
|                     |                   | <ul> <li>The screen will become darker if the current temperature exceeds the specified temperature limit. If the<br/>temperature continues to rise, the product will power off to prevent overheating.</li> </ul> |
| Device Manager      | Keyboard Settings | Connecting a keyboard to the product displays the Keyboard Settings menu.                                                                                                    |
|                     | Mouse Settings    | Connecting a mouse to the product displays the Mouse Settings menu.                                                                                                    |
|                     | Pointer Settings  | Connecting a pointer to the product displays the Pointer Settings menu.                                                                                                    |
| Play via            |                   | Select the appropriate Play via mode depending on the environment where you are using the product.                                                                                                    |
|                     |                   | The home screen may be different depending on the setting.                                                                                                    |
| Change PIN          |                   | The Change PIN screen will appear.                                                                                                    |
|                     |                   | Choose any 4 digits for your PIN and enter it in Enter New PIN. Reenter the same 4 digits in Confirm New PIN.                                                                                                    |
|                     |                   | When the Confirm screen disappears, press the Close button. The product has memorised your new PIN.                                                                                                    |
|                     |                   | <ul><li>Default password: 0 - 0 - 0 - 0</li></ul>                                                                                                    |
| Security            | Safety Lock       | • Enter your 4 digit PIN number. The default PIN number is "0-0-0-0".                                                                                                    |
|                     |                   | If you want to change the PIN number, use the <b>Change PIN</b> function.                                                                                                    |
|                     |                   | All the menus and buttons of the product and remote control, except for the LOCK button on the remote control, will be locked by the Safety Lock function.                                                         |
|                     |                   | To unlock the menus and buttons, press the $\overline{\text{LOCK}}$ button and then enter the password (default password: 0 - 0 - 0 - 0).                                                                          |
|                     |                   | Turn on Power On Button to enable the remote control's Power button to turn on the device while Safety Lock is enabled.                                                                                            |

| 2nd                | 3rd                    | Description                                                                                                    |  |  |  |
|--------------------|------------------------|----------------------------------------------------------------------------------------------------|--|--|--|
|                    | Button Lock            | This menu can be used to lock the buttons on the product.                                                                                                    |  |  |  |
|                    |                        | Only the remote control can control the product if Button Lock is set to On.                                                                                                    |  |  |  |
| USB Auto Play Lock |                        | Select whether to automatically play MagicInfo content saved on a connected USB device.                                                                                                    |  |  |  |
|                    |                        | • Connecting a USB device containing MagicInfo content displays "USB Auto Play Lock : On" for five seconds.                                                                                                    |  |  |  |
|                    | Mobile Connection Lock | Restrict other devices on your network, such as smart phones and tablets, to share content with your signage.                                                                                                  |  |  |  |
| General            | Smart Security         | This function protects all the external devices connected to the TV from any viruses.                                                                                                    |  |  |  |
|                    | BD Wise                | Provides the optimal picture quality for Samsung DVD, Blu-ray and Home Theatre products which support BD Wise. When BD Wise is turned On, the picture mode is automatically changed to the optimal resolution. |  |  |  |
|                    |                        | <ul> <li>Available when you connect Samsung products that support BD Wise through an HDMI cable to the product.</li> </ul>                                                                                     |  |  |  |
|                    |                        | The BD Wise function is enabled only when a source device with the BD Wise function is connected.                                                                                                    |  |  |  |
|                    | Anynet+ (HDMI-CEC)     | Refer to "Anynet+ (HDMI-CEC)" on page 82.                                                                                                    |  |  |  |
|                    | HDMI Hot Plug          | This feature is used to activate the time delay to turn on a DVI/HDMI source device.                                                                                                    |  |  |  |
|                    | DivX® Video On Demand  | eo On Demand Shows the registration code authorized for the product.                                                                                                    |  |  |  |
|                    |                        | If you connect to the DivX® web site and register using that code, you can download the VOD registration file.                                                                                                 |  |  |  |
|                    |                        | For more information about DivX® VOD, visit http://vod.divx.com.                                                                                                    |  |  |  |
|                    | Game Mode              | When connecting to a game console such as PlayStation™ or Xbox™, you can enjoy a more realistic gaming experience by selecting game mode.                                                                      |  |  |  |
|                    |                        | Precautions and limitations for Game Mode                                                                                                    |  |  |  |
|                    |                        | To disconnect the game console and connect another external device, set Game Mode to Off in the setup menu.                                                                                                    |  |  |  |
| Reset System       |                        | This option returns the current settings under system to the default factory settings.                                                                                                    |  |  |  |

## Anynet+ (HDMI-CEC)

#### Anynet+ (HDMI-CEC)

Anynet+ is a function that enables you to control all connected Samsung devices that support Anynet+ with your Samsung product remote. The Anynet+ system can be used only with Samsung devices that have the Anynet+ feature. To be sure your Samsung device has this feature, check if there is an Anynet+ logo on it.

- You can only control Anynet+ devices using the product remote control, not the buttons on the product.
- The product remote control may not work under certain conditions. If this occurs, reselect the Anynet+ device.
- Anynet+ works when the AV device supporting Anynet+ is in the standby or on status.
- While in PIP mode, Anynet+ functions only when an AV device is connected as
  the primary display. It does not work if the AV device is connected as a secondary
  display.
- Anynet+ supports up to 12 AV devices in total. Note that you can connect up to 3 devices of the same type.

#### Anynet+ Menu

The Anynet+ menu changes depending on the type and status of the Anynet+ devices connected to the product.

Press the TOOLS button to display the Anynet+ menu and select a menu you want.

| View PC                     | Changes Anynet+ mode to PC mode.                                                                                                    |  |
|-----------------------------|----------------------------------------------------------------------------------------------------|--|
| Select Device               | Shows the Anynet+ device list.                                                                                                    |  |
| (device_name) MENU          | Shows the menu of the connected device menus. E.g. if a DVD player is connected, the disc menu of the DVD player will appear.                                                                                                    |  |
| (device_name) Tools         | Shows the tools menu of the connected device. E.g. if a DVD player is connected, the tools menu of the DVD player will appear.  • Depending on the device, this menu may not be available.                                                             |  |
| (device_name) Title<br>Menu | <ul> <li>Shows the title menu of the disc in the connected device.</li> <li>E.g. If a DVD player is connected, the title menu of the movie in the DVD player will appear.</li> <li>Depending on the device, this menu may not be available.</li> </ul> |  |

#### **Auto Turn Off**

Setting an Anynet+ Device to turn Off automatically when the product is turned off.

- If Auto Turn Off is set to Yes, running external devices will turn off at the same time as the product powers off.
- May not be enabled depending on the device.

#### Search for Devices

#### Switching between Anynet+ devices

- 1 Press the TOOLS button, select Anynet+ (HDMI-CEC), and then press .
- 2 Select Select Device, and then press the button.

  If you cannot find a device you want, select Refresh to refresh the list.
- 3 Select a device, and then press the button. You can switch to the selected device.
  - The Select Device menu appears only when you set Anynet+ (HDMI-CEC) to On in the System menu.
  - Switching to the selected device may take up to 2 minutes. You cannot cancel the switching operation while switching is in progress.
  - If you have selected an Anynet+ device by pressing the **SOURCE** button and then selecting its input source, you cannot use the **Anynet+** function.
  - Make sure to switch to an **Anynet+** device by using the **Select Device**.

#### **Troubleshooting for Anynet+**

| Problem                     | Possible Solution                                                                                                    |
|-----------------------------|----------------------------------------------------------------------------------------------------|
| Anynet+ does not work.      | <ul> <li>Check if the device is an Anynet+ device. The Anynet+ system supports Anynet+ devices only.</li> <li>Check if the Anynet+ device power cord is properly connected.</li> <li>Check the Anynet+ device's Video/Audio/HDMI cable connections.</li> <li>Check whether Anynet+ (HDMI-CEC) is set to On in the System menu.</li> <li>Check whether the remote control is Anynet+ compatible.</li> <li>Anynet+ doesn't work in certain situations. (initial setup)</li> <li>If you have removed and then reconnected the HDMI cable, please make sure to search devices again or turn your</li> <li>product off and on again.</li> <li>Check if the Anynet+ function of the Anynet device is set on.</li> </ul> |
| I want to start<br>Anynet+. | <ul> <li>Check if the Anynet+ device is properly connected to the product and check if the Anynet+ (HDMI-CEC) is set to On in the System menu.</li> <li>Press the TOOLS button to display the Anynet+ menu and select a menu you want.</li> </ul>                                                                                                    |
| I want to exit Anynet+.     | <ul> <li>Select View PC in the Anynet+ menu.</li> <li>Press the SOURCE button on the product remote control and select a non- Anynet+ device.</li> </ul>                                                                                                    |

| Problem                                                           | Possible Solution                                                                                                    |  |
|-------------------------------------------------------------------|----------------------------------------------------------------------------------------------------|--|
| The message "Disconnecting Anynet+ device" appears on the screen. | <ul> <li>You cannot use the remote control when you are configuring Anynet+ or switching to a view mode.</li> <li>Use the remote control after the product has completed Anynet+ configuration or has finished switching to Anynet+.</li> </ul>                                                                                                    |  |
| The Anynet+ device does not play.                                 | You cannot use the play function when initial setup is in progress.                                                                                                    |  |
| The connected device is not displayed.                            | <ul> <li>Check whether or not the device supports Anynet+ functions.</li> <li>Check whether or not the HDMI cable is properly connected.</li> <li>Check whether Anynet+ (HDMI-CEC) is set to On in the System menu.</li> <li>Search Anynet+ devices again.</li> <li>Anynet+ requires an HDMI connection. Make sure the device is connected to your product with an HDMI cable.</li> <li>Some HDMI cables may not support Anynet+ functions.</li> <li>If the connection is terminated because there has been a power failure or the HDMI cable has been disconnected, please repeat the device scan.</li> </ul> |  |

# Support

| Support ▼       |             |                                                                                                    |
|-----------------|-------------|----------------------------------------------------------------------------------------------------|
| 2nd             | 3rd         | Description                                                                                                    |
| Software Update |             | The Software Update menu lets you upgrade your product software to the latest version.                                                                                                    |
|                 |             | • Be careful not to turn off the power until the upgrade is complete. The product will turn off and on automatically after completing the software upgrade.                                                                                                    |
|                 |             | • When you upgrade software, all video and audio settings you have made will return to their default settings. We advise you to write down your settings so that you can easily reset them after the upgrade.                                                                     |
|                 | Update now  | Update the software to the latest version.                                                                                                    |
|                 | Auto Update | This feature automatically updates the product when not in use.                                                                                                    |
| Contact Samsung |             | View this information when your product does not work properly or when you want to upgrade the software.  You can find information regarding our call centres and how to download products and software.  • Contact Samsung and find the product Model Code and Software Version. |
| Go to Home      |             | Accessible using the HOME button on the remote control.  Go to Home to play a variety of content from a memory device or a connected network.                                                                                                    |
| Reset All       |             | This option returns all the current settings for a display to the default factory settings.                                                                                                    |

# Multimedia content (Media Play)

Play photos, videos or music saved on a storage device.

Play a variety of content using the following methods.

- Using a USB device: Play media content such as videos, photos and music from a USB device.
- Connecting a storage device: Play media content saved on a storage device such as a smartphone, camera, PC or cloud service.

# Before you play

#### **CAUTION**

- Before connecting a USB device to the product, back up files to ensure your data is not damaged or lost.
  - Samsung Electronics is not liable for any damage or loss of data.
- Do not remove a USB device while it is loading.
- If a USB device is connected using a USB extension cable, the USB device may not be recognized or files saved on the device may not be able to be read.
- If the product does not recognize a connected USB device, the files on the USB device may be corrupted or may not be able to be played.
   If this occurs, connect the USB device to the PC to format the device, then make sure the device is connected properly.
- USB HDD greater than 2TB is not supported.

## Compatible devices with media play

- Some USB digital cameras, smartphones and audio devices may not be compatible with the product.
- Media play is only compatible with USB MSC devices.
- MSC device refers to a Mass Storage Class Bulk-Only Transport device.

- Examples of MSC devices include Thumb drives, Flash card readers and USB HDDs. (USB hubs are not supported.)
- These MSC devices must be connected directly to a USB port on the product.
- If more than one Picture Transfer Protocol (PTP) device is connected, only one will work at a time.
- If multiple MSC devices are connected, some devices may not be recognized. USB devices that require high power (higher than 500mA or 5V) may not be supported.
- If an overheating warning message appears when a USB device is connected or used, the USB device may not be recognized or function properly.
- The screensaver activates if the product is left idle for a period of time specified in Auto Protection Time.
- Power saving mode on some external hard disk drives may automatically deactivate after connecting to the product.

### File system and formats

- Media play may not function properly with unlicenced multimedia files.
- Media Transfer Protocol (MTP) is not supported.
- Supported file systems include FAT16, FAT32 and NTFS (read only).
- Media play supports the sequential JPEG format.
   It does not support the progressive JPEG format.
- Images with a higher resolution take longer to be displayed on the screen.
- The maximum JPEG resolution supported is 15360x8640 pixels.
- If a file is incompatible or corrupted, a message Not Supported File Format. appears.
- When sorting files in folder view mode, a maximum of 1000 files can be displayed in each folder.
- If a USB device contains 8000 files and folders or more, some files and folders may not open.

DRM MP3 files downloaded from websites that charge a fee cannot be played.
 Digital Rights Management (DRM) refers to a system for protecting the copyrights of data circulated via the Internet or other digital media by enabling secure distribution and/or disabling illegal distribution of the data.

# Using a USB device

### Connecting a USB device

- 1 Turn on your product.
- 2 Connect a USB device containing photo, music and/or movie files to the USB port on the back or side panel of the product.
- **3** The Player page automatically appears as soon as a USB device connects to the product.
  - If only one USB device is connected, files saved on the USB device are displayed automatically.
  - To view content saved on a USB device, connect the USB device to a USB port on the product.

It is recommended to use a USB HDD that has a power adapter.

## Removing a USB device

#### Removing a USB device from Source

- 1 Press **SOURCE** on the remote control. Alternatively, go to **Source** using the OSD menu.
- 2 Select USB from Source, and then press the TOOLS button on the remote control. The Options menu is displayed.
- **3** Select Remove USB and wait until the USB device is disconnected. The USB device is disconnected.

It is recommended to remove a USB device using the Remove USB function.

# Playing multimedia content

### Approving a PC/mobile device connection

Play photos, videos or music saved on a PC or mobile device.

To play media content from a PC or mobile device on the product, the connection with the PC or mobile device must be approved.

- The media playback feature is available on any devices that support DLNA DMC. The DLNA DMC feature allows you to search media content and control content playback from a product after connecting a PC or mobile device to the product.
- 1 Press **SOURCE** on the remote control. Alternatively, go to **Source** using the OSD menu.
- 2 Select Network from Source. The Network Device menu appears.
- **3** Select Options from the screen, and then select Multimedia Device Settings. A list of devices connected to the product will appear.
- 4 Select a device and approve the device connection. Playback is only available on devices that are permitted to connect.
  - Sending a media content playback request from a PC or mobile device displays a prompt asking if connection with the product is permitted. Conveniently connect the devices using the prompt.
  - For details on how to configure a network, refer to the section Network Settings.
- Ensure the product and PC are connected to the same network subnet.

  All IP addresses are made up of four parts separated by dots.

  (E.g. IP address 111.222.333.444) The product should have the same IP address as the PC, except for the fourth part of the address, if they are connected to the same subnet. (E.g. 111.222.333.\*\*\*)

## When connected to a home network (DLNA)

Play content saved on a device connected to a home network.

- Playing media content using a non-Samsung DLNA server may result in a compatibility issue.
- Playback of some media content shared with a PC or mobile device may not be possible depending on the content encoding type or the content file format. Some functions may not be available.
- Media content may not play properly if there is network congestion. If this is the case, use a USB device.
- 1 Press **SOURCE** on the remote control. Alternatively, go to **Source** using the OSD menu.
- **2** Select Network from Source. The Network Device menu appears.
- **3** Select a device connected via the home network (DLNA). A list of files and folders shared with the selected device will appear.
- 4 Select media content to play from the list. Play the selected media content.

# Multimedia content list

#### SOURCE → Source → USB

The media content list page on a storage device provides the following features.

Sort by

Rearrange the media content list under the selected file format in a desired view mode.

This menu item is not available if Filter is set to All.

Filter

Among Photos, Videos and Music content saved on a storage device, view content files under a desired file format only.

Options

This menu item is not available if Filter is set to All.

| Option name     | Operations                                                                                                    | Photos       | Videos   | Music    |
|-----------------|----------------------------------------------------------------------------------------------------|--------------|----------|----------|
| Slide Show      | Start a slideshow.                                                                                                    | $\checkmark$ |          |          |
|                 | • This menu item is not available if <b>Sort by</b> is set to <b>Folder</b> .                                                                                                    |              |          |          |
| Encoding        | Select an encoding language if the title of media content appears corrupted.                                                                                                    |              |          | ✓        |
| Add to Playlist | Add files to a playlist or create a new playlist.                                                                                                    |              |          | ✓        |
| Play Selected   | Select and play desired content from the media content list.                                                                                                    | ✓            | ✓        | ✓        |
| Send            | Send media content to another storage device. This is similar to the "copy" feature on PCs.                                                                                                    | ✓            | ✓        | <b>√</b> |
| Index           | Select an index to conveniently locate media content if a storage device contains a lot of media content.  Provided indices include dates and alphanumeric characters.  This menu item is not available if Sort by is set to Folder. | ✓            | <b>√</b> | ✓        |

## Menus available

#### Photo

Pressing the 🗗 or TOOLS button displays the following buttons. The RETURN button makes the buttons disappear.

- Pressing the **INFO** button while a device name is selected will display information about the selected device.
- Pressing the **INFO** button while a file is selected will display information about the selected file.
- Pause / Play

Start or stop a slideshow. Using a slideshow, it is possible to play all photos in a folder.

Previous / Next

View the previous or next photo.

Settings

| Option name        | Operations                                                                                                    |  |
|--------------------|----------------------------------------------------------------------------------------------------|--|
| Slideshow Settings | Speed: Change the slideshow speed.                                                                                                    |  |
|                    | Effects: Apply transition effects between photos.                                                                                     |  |
| Rotate             | Rotate photos.                                                                                                    |  |
| Zoom               | Zoom in on photos up to 4x.                                                                                                    |  |
| Picture Mode       | Change the Picture Mode.                                                                                                    |  |
| Background Music   | Play background music while viewing photos.                                                                                           |  |
|                    | Make sure a music file is saved on the same device.                                                                                   |  |
|                    | • The mini player is displayed while background music (Background Music) is playing. Using the mini player, pause the music currently |  |
|                    | playing or change to another music.                                                                                                   |  |
|                    | Previous BGM track / Pause BGM / Play BGM / Next BGM track                                                                            |  |
| Sound Mode         | Change the Sound Mode.                                                                                                    |  |
|                    | This menu item is only available when background music (Background Music) is playing.                                                 |  |
| Select Speakers    | Select a speaker that will output the background music (Background Music).                                                            |  |
|                    | This menu item is only available when background music (Background Music) is playing.                                                 |  |

| Option name | Operations                                                                                |
|-------------|-------------------------------------------------------------------------------------------|
| Send        | Send open photos to another storage device. This is similar to the "copy" feature on PCs. |
| Information | View information about a file.                                                            |

#### Video

Pressing the 🗗 or TOOLS button displays the following buttons. The RETURN button makes the buttons disappear.

• Pause / Play

Pause or play a video.

The following features are available in pause mode. Note that sound cannot be heard in pause mode.

Rewind / Fast Forward

Rewind or fast forward a video. Speed up playback up to 3x, if required.

To change the playback speed to the original speed, select .

Previous / Next

To play the previous video, select twice. Selecting once will play the current video from the beginning. To play the next video, select.

Settings

| Option name  | Operations                                                                                                    |
|--------------|----------------------------------------------------------------------------------------------------|
| Select Scene | <ul> <li>Thumbnails: Select a scene and play the video from the scene.         <ul> <li>Thumbnails is not available if 1) the thumbnail of the video is not extracted yet, 2) the video contains audio only or 3) the video play time is shorter than 60 seconds.</li> </ul> </li> <li>Chapter Titles: Select and play another video in the same folder.</li> <li>Time Bar: You can use the ◄ and ▶ buttons to scan through the file in 10-second intervals or enter a specific time value to jump to that point in the video.</li> </ul> |
| Subtitle     | <ul> <li>Language / Sync / Reset Sync / Size / Encoding</li> <li>If the subtitle is displayed incorrectly, change Encoding options.</li> </ul>                                                                                                    |
| Repeat       | Configure Repeat.  Off Repeat One: Play the current video repeatedly. Repeat All: Play all videos in a folder repeatedly.                                                                                                    |

| Option name     | Operations                                                                                                    |
|-----------------|----------------------------------------------------------------------------------------------------|
| Rotate          | Rotate an image.                                                                                                    |
| Picture Size    | Change the screen size (Picture Size). Supported screen sizes vary depending on the image.                                                |
| Picture Mode    | Change the Picture Mode.                                                                                                    |
| Sound Mode      | Change the Sound Mode.                                                                                                    |
| Select Speakers | Select a speaker that will output sound from the product.                                                                                 |
| Audio Language  | Play a video using a desired language. This feature only activates when a streaming file that supports multiple audio formats is playing. |
| Information     | View information about a file.                                                                                                    |

#### Music

Pause / Play

Pause or play music.

• Rewind / Fast Forward

Rewind or fast forward music. Speed up playback up to 3x, if required. To play the previous music file, select ...

Previous / Next

To play the previous music file, select twice. Selecting once will play the current music from the beginning. To play the next music file, select.

Repeat

Configure Repeat mode. Repeat One plays the current music file repeatedly. Repeat All plays all files in a folder repeatedly.

Shuffle

Enable or disable shuffle playback mode.

• Select Speakers

Select a speaker that will output sound from the product.

Sound Mode

Change the **Sound Mode**.

# **Subtitles and supported file formats**

#### Subtitle

| External                                             | Internal                  |
|------------------------------------------------------|---------------------------|
| MPEG-4 timed text (.ttxt)                            | • Xsub                    |
| • SAMI (.smi)                                        | Container: AVI            |
| • SubRip (.srt)                                      | SubStation Alpha          |
| <ul><li>SubViewer (.sub)</li></ul>                   | Container: MKV            |
| <ul> <li>Micro DVD (.sub or .txt)</li> </ul>         | Advanced SubStation Alpha |
| <ul> <li>SubStation Alpha (.ssa)</li> </ul>          | Container: MKV            |
| <ul> <li>Advanced SubStation Alpha (.ass)</li> </ul> | • SubRip                  |
| <ul><li>Powerdivx (.psb)</li></ul>                   | Container: MKV            |
|                                                      | MPEG-4 timed text         |
|                                                      | Container: MP4            |

# **Supported image resolutions**

| File extension | Туре | Resolution   |
|----------------|------|--------------|
| *.jpg, *.jpeg  | JPEG | 15360 x 8640 |
| *.png          | PNG  | 1920 x 1080  |
| *.bmp          | ВМР  | 1920 x 1080  |
| *.mpo          | MPO  | 15360 x 8640 |

# Supported music file formats

| File extension             | Туре  | Codec               | Comments |
|----------------------------|-------|---------------------|----------|
| *.mp3                      | MPEG  | MPEG1 Audio Layer 3 |          |
| *.m4a, *.mpa, *.aac, *.3ga | MPEG4 | AAC                 |          |

| File extension | Туре | Codec | Comments                                   |
|----------------|------|-------|--------------------------------------------|
| *.flac         | FLAC | FLAC  | The Seek (jump) function is not supported. |
|                |      |       | Supports up to 2 channel.                  |

## **Supported video formats**

- Video content will not play, or not play correctly, if there is an error in the content or the container.
- Sound or video may not work if the contents have a standard bitrate/frame rate above the compatible Frame/sec listed in the table above.
- If the Index Table is in error, the Seek (Jump) function is not supported.
- You may experience file stuttering while playing a video through a network connection.
- The menu may take longer to appear if the video's bit rate exceeds 10Mbps.
- Some USB/digital camera devices may not be compatible with the player.

| Video Decoder                                                                              | Audio Decoder                                                                      |
|--------------------------------------------------------------------------------------------|------------------------------------------------------------------------------------|
| Supports up to H.264, Level 4.1                                                            | Supports up to WMA 10 Pro 5.1 channel.                                             |
| <ul> <li>H.264 FMO / ASO / RS, VC1 SP / MP / AP L4 and AVCHD are not supported.</li> </ul> | WMA lossless audio is not supported.                                               |
| <ul> <li>For all Video codecs except MVC, VP8, VP6:</li> </ul>                             | <ul> <li>QCELP, AMR NB/WB are not supported.</li> </ul>                            |
| - Below 1280 x 720: 60 frame max                                                           | <ul> <li>If Vorbis is only in Webm container, supports up to 2 channel.</li> </ul> |
| <ul> <li>Above 1280 x 720: 30 frame max</li> </ul>                                         |                                                                                    |
| GMC 2 over is not supported.                                                               |                                                                                    |
| Supports only BD MVC Spec.                                                                 |                                                                                    |

| File extension  | Container | Video Codec                 | Resolution  | Frame rate (fps) | Bit rate (Mbps) | Audio Codec        |
|-----------------|-----------|-----------------------------|-------------|------------------|-----------------|--------------------|
| *.avi           | AVI       | DivX 3.11 / 4.x / 5.x / 6.x | 1920 x 1080 |                  | 30              | AC3                |
| *.mkv           | MKV       |                             |             |                  |                 | LPCM               |
| *.asf           | ASF       | MPEG4 SP / ASP              |             |                  |                 | ADMPCM             |
| *.wmv           | MP4       |                             |             |                  |                 | (IMA, MS)          |
| *.mp4           | 3GP       | H.264 BP / MP / HP          |             |                  |                 | AAC                |
| *.mov           | VRO       |                             |             |                  |                 | HE-AAC             |
| *.3gp<br>*.vro  | VOB       | Motion JPEG                 |             |                  |                 | WMA                |
| *.mpg           | PS        |                             |             |                  |                 | DD+                |
| *.mpeg          | TS        | Window Media Video v9       |             |                  |                 | MPEG(MP3)          |
| *.ts            |           | William Fredia Viaco V      |             |                  |                 | DTS Core           |
| *.tp            |           | MPEG2                       |             |                  |                 | G.711(ALaw, µ-Law) |
| *.trp           |           | IVII EGZ                    |             |                  |                 |                    |
| *.mov           |           | MPEG1                       |             |                  |                 |                    |
| *.flv           |           | MPEGI                       |             |                  |                 |                    |
| *.vob           |           | VD/                         | / 10 × 100  |                  |                 |                    |
| *.svi           |           | VP6                         | 640 x 480   |                  | 4               |                    |
| *.m2ts          |           |                             |             |                  |                 |                    |
| *.mts<br>*.divx |           | MVC                         | 1920 x 1080 | 24 / 25 / 30     | 40              |                    |
|                 |           |                             |             |                  |                 |                    |
| *.webm          | WebM      | VP8                         |             | 6 ~ 30           | 8               | Vorbis             |
|                 |           |                             |             |                  |                 |                    |

# **Troubleshooting**

# Before you contact us

Before calling Samsung Customer Service Centre, test your product as follows. If the problem persists, contact Samsung Customer Service Centre.

#### **Diagnosis**

Check if your product is operating normally by using the product test function.

If the screen remains blank while the power LED blinks even when the product is correctly connected to a PC, perform product testing.

- 1 Power off both the PC and product.
- 2 Disconnect all the cables from the product.
- **3** Power on the product.
- 4 If No Signal is displayed, the product is operating normally.

If the screen remains blank, check the PC system, video controller and cable.

#### **Screen Resolution**

Not Optimum Mode will briefly be displayed if a mode that exceeds a supported resolution is selected (refer to Supported Resolutions).

# Checkpoints

# Installation issue (PC mode)

| The screen keeps switching on and off.                             | Check the cable connection between the product and PC, and ensure the connection is secure.                                                                         |
|--------------------------------------------------------------------|----------------------------------------------------------------------------------------------------|
| Blank spaces are found on all four sides of the screen             | The blank spaces found on the screen have nothing to do with the product.                                                                                           |
| when an HDMI or HDMI-DVI cable is connected to the product and PC. | Blank spaces on the screen are caused by the PC or graphics card. To resolve the problem, adjust the screen size in the HDMI or DVI settings for the graphics card. |
|                                                                    | If the graphics card settings menu does not have an option to adjust the screen size, update the graphics card driver to the latest version.                        |
|                                                                    | (Please contact the graphics card or computer manufacturer for further details about how to adjust the screen settings.)                                            |
| PC is shown in Source when a PC is not connected.                  | PC is always shown in Source irrespective of whether or not a PC is connected.                                                                                      |

## Screen issue

| The power LED is off. The screen will not switch on. | Check the cable connection between the product and PC, and ensure the connection is secure.                                   |
|------------------------------------------------------|----------------------------------------------------------------------------------------------------|
| No Signal is displayed on the screen.                | Check that the product is connected correctly with a cable.                                                                   |
|                                                      | Check that the device connected to the product is powered on.                                                                 |
| Not Optimum Mode is displayed.                       | This message is displayed when a signal from the graphics card exceeds the product's maximum resolution and frequency.        |
|                                                      | Refer to the Standard Signal Mode Table and set the maximum resolution and frequency according to the product specifications. |
| The images on the screen look distorted.             | Check the cable connection to the product.                                                                                    |
| The screen is not clear. The screen is blurry.       | Adjust Coarse and Fine.                                                                                                    |
|                                                      | Remove any accessories (video extension cable, etc) and try again.                                                            |
|                                                      | Set the resolution and frequency to the recommended level.                                                                    |

| The screen appears unstable and shaky.                                                   | Check that the resolution and frequency of the PC and graphics card are set within a range compatible with the product. Then, change the screen settings if required by referring to the Additional Information on the product menu and the Standard Signal Mode Table. |  |  |
|------------------------------------------------------------------------------------------|----------------------------------------------------------------------------------------------------|--|--|
| There are shadows or ghost images left on the screen.                                    |                                                                                                    |  |  |
| The screen is too bright. The screen is too dark.                                        | Adjust Brightness and Contrast.                                                                                                    |  |  |
| Screen colour is inconsistent.                                                           | Go to Picture and adjust the Colour Space settings.                                                                                                    |  |  |
| White does not really look white.                                                        | Go to Picture and adjust the White Balance settings.                                                                                                    |  |  |
| There is no image on the screen and the power LED                                        | The product is in power saving mode.                                                                                                    |  |  |
| blinks every 0.5 to 1 second.                                                            | Press any key on the keyboard or move the mouse to return to the previous screen.                                                                                                    |  |  |
| The product will turn off automatically.                                                 | Go to System and make sure Sleep Timer is set to Off.                                                                                                    |  |  |
|                                                                                          | If a PC is connected to the product, check the power status of the PC.                                                                                                    |  |  |
|                                                                                          | Make sure the power cable is connected properly to the product and power outlet.                                                                                                    |  |  |
|                                                                                          | If the signal from a connected device is not detected, the product automatically turns off after 10 to 15 minutes.                                                                                                    |  |  |
| Picture quality of the product is different from the dealer shop where it was purchased. | Use an HDMI cable to obtain high-definition (HD) picture quality.                                                                                                    |  |  |
| The screen display does not look normal.                                                 | Encoded video content may cause the display to appear corrupted in scenes featuring fast moving objects such as in a sports event or action video.                                                                                                    |  |  |
|                                                                                          | Low signal level or low picture quality may cause the display to appear corrupted. This does not mean the product is defective.                                                                                                    |  |  |
|                                                                                          | A cell phone within a distance of one-meter radius may cause static on analogue and digital products.                                                                                                    |  |  |
| The brightness and colour do not look normal.                                            | Go to Picture and adjust the screen settings such as Picture Mode, Colour, Brightness and Sharpness.                                                                                                    |  |  |
|                                                                                          | Go to System and adjust the Energy Saving settings.                                                                                                    |  |  |
|                                                                                          | Reset the screen settings to the default settings.                                                                                                    |  |  |
| Broken lines are displayed on the edges of the screen.                                   | If Picture Size is set to Screen Fit, change the setting to 16:9.                                                                                                    |  |  |
| Lines (red, green or blue) are displayed on the screen.                                  | These lines are displayed when there is a defect in DATA SOURCE DRIVER IC on the monitor.  Contact a Samsung Service Centre to resolve the issue.                                                                                                    |  |  |

There is static coming from the speakers.

| The display looks unstable and then freezes.   | The screen may freeze when a resolution other than the recommended resolution is used or if the signal is not stable. To resolve the issue, change the PC resolution to the recommended resolution. |  |
|------------------------------------------------|----------------------------------------------------------------------------------------------------|--|
| The screen cannot be displayed in full screen. | A scaled SD (4:3) content file can cause black bars on both sides of an HD channel screen.                                                                                                    |  |
|                                                | A video with an aspect ratio different from the product can cause black bars at the top and bottom of the screen                                                                                    |  |
|                                                | Change the screen size setting to full screen on the product or source device.                                                                                                    |  |
| Sound issue                                    |                                                                                                    |  |
| There is no sound.                             | Check the connection of the audio cable or adjust the volume.                                                                                                    |  |
|                                                | Check the volume.                                                                                                    |  |
| The volume is too low.                         | Adjust the volume.                                                                                                    |  |
|                                                | If the volume is still low after turning it up to the maximum level, adjust the volume on your PC sound card or software programme.                                                                 |  |
| Video is available but there is no sound.      | If an HDMI cable is connected, check the audio output settings on the PC.                                                                                                    |  |
|                                                | Go to Sound and change Speaker Settings to Internal.                                                                                                    |  |
|                                                | If a source device is used                                                                                                    |  |
|                                                | Make sure the audio cable is properly connected to the audio input port on the product.                                                                                                    |  |
|                                                | Check the audio output settings for the source device.                                                                                                    |  |
|                                                | (For example, if an HDMI cable is connected to the monitor, the audio setting for the cable box may need to be changed to HDMI.)                                                                    |  |

## If a DVI-HDMI cable is used, a separate audio cable is required.

If the product has a headphone port, make sure nothing is connected to it.

Reconnect the power cable to the device and then reboot the device.

Check the cable connection. Make sure a video cable is not connected to an audio input port.

Check the signal strength after connecting a cable.

Low signal level can cause corrupted sound.

| There is audible sound when the volume is muted.   | When Speaker Settings is set to External, the volume button and mute function are disabled.             |  |  |
|----------------------------------------------------|----------------------------------------------------------------------------------------------------|--|--|
|                                                    | Adjust the volume for the external speakers.                                                            |  |  |
|                                                    | Audio settings for main speakers are separate from the internal speakers on the product.                |  |  |
|                                                    | Changing or muting the volume on the product does not affect an external amplifier(decoder).            |  |  |
| Sound from the monitor does not change after Sound | Audio settings for main speakers are separate from the internal speakers on the product.                |  |  |
| Mode is changed.                                   | Audio settings on a source device do not affect the internal speaker settings on the product.           |  |  |
| There is an echo sound coming from the speakers.   | Different decoding speeds between the product speakers and external speakers can cause an echo.         |  |  |
|                                                    | In this case, set Speaker Settings to External.                                                         |  |  |
| Remote control issue                               |                                                                                                    |  |  |
| The remote control does not work.                  | Make sure that the batteries are correctly in place (+/-).                                              |  |  |
|                                                    | Check if the batteries are flat.                                                                        |  |  |
|                                                    | Check for power failure.                                                                                |  |  |
|                                                    | Make sure that the power cord is connected.                                                             |  |  |
|                                                    | Check for any special lighting or neon signs switched on in the vicinity.                               |  |  |
| Source device issue                                |                                                                                                    |  |  |
| A beeping sound is heard when my PC is booting.    | If a beeping sound is heard when your PC is booting, have your PC serviced.                             |  |  |
| Otherissue                                         |                                                                                                    |  |  |
| The product smells like plastic.                   | The plastic smell is normal and disappears over time.                                                   |  |  |
| The monitor appears tilted.                        | Remove and then attach the stand again to the product.                                                  |  |  |
| Audio or video cuts out intermittently.            | Check the cable connection and connect it again if required.                                            |  |  |
|                                                    | Using a very hard or thick cable may corrupt audio and video files.                                     |  |  |
|                                                    | Make sure cables are flexible enough to ensure durability. When mounting the product onto a wall, it is |  |  |
|                                                    | recommended to use right-angle cables.                                                                  |  |  |

| Small particles are found on the edges of the product.                                                | The particles are part of the product design. The product is not defective.                                                                                                    |                         |             |  |
|----------------------------------------------------------------------------------------------------|----------------------------------------------------------------------------------------------------|-------------------------|-------------|--|
| The PIP menu is not available.                                                                        | The menu is enabled or disabled depending on the Source mode.                                                                                                    |                         |             |  |
| When I try to change the PC resolution, a message "The defined resolution is not supported." appears. | The message "The defined resolution is not supported." appears if the input source resolution exceeds the maximum resolution of the display.  To resolve the issue, change the PC resolution to a resolution supported on the display.                                                |                         |             |  |
| There is no sound from the speakers in HDMI mode when a DVI-HDMI cable is connected.                  | DVI cables do not transmit sound data.  Make sure to connect the audio cable to the correct input jack to enable audio.                                                                                                    |                         |             |  |
| HDMI Black Level is not functioning properly on an HDMI device with YCbCr output.                     | This function is available only when a source device, such as a DVD player and STB, is connected to the product via an HDMI (RGB signal) cable.                                                                                                    |                         |             |  |
| There is no sound in HDMI mode.                                                                       | Displayed picture colours may not look normal. Video or sound may not be available. This can occur if a source device that only supports an older version of the HDMI standard is connected to the product.  If these issues occur, connect an audio cable along with the HDMI cable. |                         |             |  |
|                                                                                                    | Some PC graphics cards may not automatically recognize HDMI signals that do not include sound. In this case, manually select a sound input.                                                                                                    |                         |             |  |
|                                                                                                    |                                                                                                    | Sound input             | Screen mode |  |
|                                                                                                    | PC                                                                                                    | Auto                    | PC settings |  |
|                                                                                                    | DVI PC                                                                                                    | Audio In (Stereo ports) | PC settings |  |

| The IR sensor is not functioning.                                                                            | Make sure the sensor light turns on when a button is pressed on the remote control.                                                                  |
|----------------------------------------------------------------------------------------------------|----------------------------------------------------------------------------------------------------|
|                                                                                                    | If the sensor light does not turn on, turn the power switch off and then on again on the back of the product.                                        |
|                                                                                                    | (The power LED lights up red when the screen is switched off.)                                                                                       |
|                                                                                                    | If the sensor light still does not turn on after the power switch is turned off and then on again, an internal jack may be disconnected.             |
|                                                                                                    | Contact your nearest service centre to have the product serviced.                                                                                    |
|                                                                                                    | If the sensor light that is on does not flash red when a button is pressed on the remote control, the IR sensor may be defective.                    |
|                                                                                                    | Contact your nearest service centre to have the product serviced.                                                                                    |
|                                                                                                    | This function is available only when a source device, such as a DVD player and STB, is connected to the product via an HDMI (RGB signal) cable.      |
| The proximity sensor is not functioning.                                                                     | Make sure you are in the proper detection range.                                                                                                    |
|                                                                                                    | Make sure the proximity sensor is on.                                                                                                    |
|                                                                                                    | Change the detection range.                                                                                                    |
|                                                                                                    | Move any obstacles in front of the sensor.                                                                                                    |
|                                                                                                    | Disconnect and then reconnect the proximity sensor.                                                                                                  |
|                                                                                                    | Wipe the sensor with a soft, clean cloth.                                                                                                    |
|                                                                                                    | Make sure you have removed the sensor protection vinyl.                                                                                              |
| The proximity sensor only detects at a short range.                                                          | Change the detection range.                                                                                                    |
|                                                                                                    | Make sure you have removed the sensor protection vinyl.                                                                                              |
|                                                                                                    | Wipe the sensor with a soft, clean cloth.                                                                                                    |
| In power saving mode, when the input source is<br>DisplayPort, PC display settings cannot be saved.          | Go to System → General and set Max. Power Saving to Off. Alternatively, configure the PC display output settings again. Ensure the set is turned on. |
| When booting the PC with the input source set to<br>DisplayPort, the BIOS and booting screens do not appear. | Boot the PC when the set is turned on or when the input source is not DisplayPort.                                                                   |

# Frequently asked questions

Refer to the user manual for your PC or graphics card for further instructions on adjustment.

| Question                         | Answer                                                                                                    |
|----------------------------------|----------------------------------------------------------------------------------------------------|
| How can I change the frequency?  | <ul> <li>Set the frequency on your graphics card.</li> <li>Windows 7: Go to Control Panel → Appearance and Personalization → Display → Adjust resolution → Advanced Settings → Monitor and adjust the frequency in Monitor Settings.</li> <li>Windows 8: Go to Settings → Control Panel → Appearance and Personalization → Display → Adjust resolution → Advanced Settings → Monitor and adjust the frequency in Monitor Settings.</li> <li>Windows 10: Go to Settings → System → Display → Advanced display settings → Display adapter properties → Monitor, and adjust Screen refresh rate under Monitor settings.</li> </ul> |
| How can I change the resolution? | <ul> <li>Windows 7: Go to Control Panel → Appearance and Personalization → Display → Adjust Resolution and adjust the resolution.</li> <li>Windows 8: Go to Settings → Control Panel → Appearance and Personalization → Display → Adjust Resolution and adjust the resolution.</li> <li>Windows 10: Go to Settings → System → Display → Advanced display settings, and adjust the resolution.</li> </ul>                                                                                                    |
| How do I set power saving mode?  | <ul> <li>Windows 7: Set power saving mode in Control Panel → Appearance and Personalization → Personalize → Screen Saver Settings or BIOS SETUP on the PC.</li> <li>Windows 8: Set power saving mode in Settings → Control Panel → Appearance and Personalization → Personalize → Screen Saver Settings or BIOS SETUP on the PC.</li> <li>Windows 10: Set power saving mode in Settings → Personalization → Lock screen → Screen timeout settings → Power &amp; sleep or BIOS SETUP on the PC.</li> </ul>                                                                                                    |

# **Appendix**

# **Specifications**

#### General

| Model Name             |              | ML32E                                                                                                  | ML55E / ML55E-R                                                  |  |
|------------------------|--------------|----------------------------------------------------------------------------------------------------|------------------------------------------------------------------|--|
| Panel                  | Size         | 32 CLASS (31.5 inches / 80.1 cm)                                                                       | 55 CLASS (54.6 inches / 138.7 cm)                                |  |
|                        | Display area | 698.4 mm (H) x 392.85 mm (V) (27.5 inches (H) x 15.5 inches (V))                                       | 1209.6 mm (H) x 680.4 mm (V) (47.7 inches (H) x 26.8 inches (V)) |  |
| Dimensions (W x H x D) |              | 740.2 x 434.6 x 57.4 mm (29.1 x 17.1 x 2.3 inches)                                                     | 1249.2 x 720.0 x 57.4 mm (49.2 x 28.3 x 2.3 inches)              |  |
| Weight (without stand) |              | 7.9 kg (17.4 lbs)                                                                                      | 25.5 kg (56.2 lbs)                                               |  |
| Audio Output           |              | 10 W                                                                                                   | 10 W + 10 W                                                      |  |
| Power Supply           |              | AC 100 to 240 VAC (+/- 10%), 60 / 50 Hz ± 3 Hz                                                         |                                                                  |  |
|                        |              | Refer to the label at the back of the product as the standard voltage can vary in different countries. |                                                                  |  |
| Environmental          | Operating    | Temperature : 0 °C – 40 °C (32 °F – 104 °F), With PIM : 10 °C – 40 °C (50 °F – 104 °F)                 |                                                                  |  |
| considerations         |              | Humidity: 10% – 80%, non-condensing                                                                    |                                                                  |  |
|                        | Storage      | Temperature : -20 °C – 45 °C (-4 °F – 113 °F)                                                          |                                                                  |  |
|                        |              | Humidity : 5% – 95%, non-condensing                                                                    |                                                                  |  |

#### • Plug-and-Play

This monitor can be installed and used with any Plug-and-Play compatible systems. Two-way data exchange between the monitor and PC system optimizes the monitor settings. Monitor installation takes place automatically. However, you can customize the installation settings if desired.

- Due to the nature of the manufacturing of this product, approximately 1 pixel per million (1ppm) may appear brighter or darker on the panel. This does not affect product performance.
- This device is a Class A digital apparatus.

#### Recommendation - EU only

- Hereby, Samsung Electronics, declares that this Monitor is in compliance with the essential requirements and other relevant provisions of Directive 1999/5/EC.
- The official Declaration of Conformity may be found at http://www.samsung.com/displaysolutions, go to Support > Search Product Support and enter the model name.
- This equipment may only be used indoors.
- This equipment may be operated in all EU countries.

#### Recommendation - USA only

- Dispose unwanted electronics through an approved recycler.
- To find the nearest recycling location, go to our website: www.samsung.com/recyclingdirect or call, (877) 278 0799

#### **PowerSaver**

The power saving function of this product reduces power consumption by switching off the screen and changing the colour of the power LED if the product is not used for a specified period of time. The power is not turned off in power saving mode. To switch the screen back on, press any key on the keyboard or move the mouse. Power saving mode only functions when the product is connected to a PC with a power saving function.

- The displayed power consumption level can vary in different operating conditions or when settings are changed.
- SOG(Sync On Green) is not supported.
- To reduce the power consumption to 0, turn off the switch at the back or disconnect the power cord. Disconnect the power cable if you will not be using the product for an extended period of time (during vacation, etc.).

## **Preset timing modes**

This product can be set to only one resolution for each screen size to obtain the optimum picture quality due to the nature of the panel. Using a resolution other than the specified resolution may degrade the picture quality. To avoid this, it is recommended that you select the optimum resolution specified for your product.

Check the frequency when you exchange a CDT product (connected to a PC) for an LCD product. If the LCD product does not support 85Hz, change the vertical frequency to 60Hz using the CDT product before you exchange it with the LCD product.

| Model Name      |                      | ML32E / ML55E / ML55E-R |
|-----------------|----------------------|-------------------------|
| Synchronization | Horizontal frequency | 30 - 80 kHz             |
|                 | Vertical frequency   | 60 - 75 Hz              |
| Resolution      | Optimum resolution   | 1920 x 1080 @ 60 Hz     |
|                 | Maximum resolution   | 1920 x 1080 @ 60 Hz     |

#### • Horizontal frequency

The time required to scan a single line from the left to the right side of the screen is called a horizontal cycle. The reciprocal number of a horizontal cycle is called horizontal frequency. Horizontal frequency is measured in kHz.

#### Vertical frequency

The product displays a single image multiple times per second (like a fluorescent light) to display what the viewer sees. The rate of a single image being displayed repeatedly per second is called vertical frequency or refresh rate. Vertical frequency is measured in Hz.

The screen will automatically be adjusted if a signal that belongs to the following standard signal modes is transmitted from your PC. If the signal transmitted from the PC does not belong to the standard signal modes, the screen may be blank with the power LED on. In such a case, change the settings according to the following table by referring to the graphics card user manual.

| Resolution       | Horizontal Frequency (kHz) | Vertical Frequency (Hz) | Pixel Clock (MHz) | Sync Polarity (H/V) |
|------------------|----------------------------|-------------------------|-------------------|---------------------|
| IBM, 720 x 400   | 31.469                     | 70.087                  | 28.322            | -/+                 |
| MAC, 640 x 480   | 35.000                     | 66.667                  | 30.240            | -/-                 |
| MAC, 832 x 624   | 49.726                     | 74.551                  | 57.284            | -/-                 |
| MAC, 1152 x 870  | 68.681                     | 75.062                  | 100.000           | -/-                 |
| VESA, 640 x 480  | 31.469                     | 59.940                  | 25.175            | -/-                 |
| VESA, 640 x 480  | 37.861                     | 72.809                  | 31.500            | -/-                 |
| VESA, 640 x 480  | 37.500                     | 75.000                  | 31.500            | -/-                 |
| VESA, 800 x 600  | 35.156                     | 56.250                  | 36.000            | +/+                 |
| VESA, 800 x 600  | 37.879                     | 60.317                  | 40.000            | +/+                 |
| VESA, 800 x 600  | 48.077                     | 72.188                  | 50.000            | +/+                 |
| VESA, 800 x 600  | 46.875                     | 75.000                  | 49.500            | +/+                 |
| VESA, 1024 x 768 | 48.363                     | 60.004                  | 65.000            | -/-                 |
| VESA, 1024 x 768 | 56.476                     | 70.069                  | 75.000            | -/-                 |
| VESA, 1024 x 768 | 60.023                     | 75.029                  | 78.750            | +/+                 |
| VESA, 1152 x 864 | 67.500                     | 75.000                  | 108.000           | +/+                 |

| Resolution        | Horizontal Frequency (kHz) | Vertical Frequency (Hz) | Pixel Clock (MHz) | Sync Polarity (H/V) |
|-------------------|----------------------------|-------------------------|-------------------|---------------------|
| VESA, 1280 x 720  | 45.000                     | 60.000                  | 74.250            | +/+                 |
| VESA, 1280 x 800  | 49.702                     | 59.810                  | 83.500            | -/+                 |
| VESA, 1280 x 1024 | 63.981                     | 60.020                  | 108.000           | +/+                 |
| VESA, 1280 x 1024 | 79.976                     | 75.025                  | 135.000           | +/+                 |
| VESA, 1366 x 768  | 47.712                     | 59.790                  | 85.500            | +/+                 |
| VESA, 1440 x 900  | 55.935                     | 59.887                  | 106.500           | -/+                 |
| VESA, 1600 x 900  | 60.000                     | 60.000                  | 108.000           | +/+                 |
| VESA, 1680 x 1050 | 65.290                     | 59.954                  | 146.250           | -/+                 |
| VESA, 1920 x 1080 | 67.500                     | 60.000                  | 148.500           | +/+                 |

# Responsibility for the pay service (Cost to Customers)

When the service is requested, in spite of in warranty, we may charge you for a visit from a service technician in the following cases.

## Not a product defect

Cleaning of the product, Adjustment, Explanation, Re-installation and etc.

- If a service technician gives instructions on how to use product or simply adjusts options without disassembling product.
- If a defect is caused by external environmental factors (Internet, Antenna, Wired Signal, etc.)
- If a product is reinstalled or devices are connected additionally after installing the purchased product for the first time.
- If a product is reinstalled to move to a different spot or to move to a different house.
- If customer requests instructions on how to use because of another company's product.
- If customer requests instructions on how to use the network or another company's programme.
- If customer requests software installation and setup for the product.
- If a service technician removes/cleans dusts or foreign materials inside of the product.
- If customer requests an installation additionally after purchasing a product through homeshopping or online.

## A product damage caused by customer's fault

Product damage caused by customer's mishandling or wrong repair If a product damage is caused by;

- External impact or drop.
- Use of supplies or separatly sold product unspecified by Samsung.
- Repair from a person besides an engineer of outsourcing service company or partner of Samsung Electronics Co., Ltd.
- Remodeling or repairing the product by customer.
- Using it with incorrect voltage or non-authorised electrical connections.
- Not following the "cautions" in User Manual.

#### **Others**

- If product fails by natural disaster. (lightning, fire, earthquake, flood damage, etc)
- If consumable components are all used up. (Battery, Toner, Fluorescent lights, Head, Vibrator, Lamp, Filter, Ribbon, etc.)

If customer requests a service in case the product has no defect, service fee may be charged. So please read User Manual first.

# Optimum picture quality and afterimage burn-in prevention

# **Optimum picture quality**

- Due to the nature of the manufacturing of this product, approximately 1 pixel per million (1ppm) may be brighter or darker on the panel. This does not affect product performance.
  - The number of sub-pixels by panel type: 6,220,800
- Run Auto Adjustment to improve the picture quality. If noise is still found even after auto adjustment, adjust Coarse or Fine.
- Leaving the screen fixed on a stationary image for an extended period of time may cause afterimage burn-in or defective pixels.
  - Activate power saving mode or a dynamic screen saver if you will not be using the product for an extended period of time.

## Prevention of afterimage burn-in

#### What is afterimage burn-in?

Afterimage burn-in should not occur when the LCD panel is operating normally. Normal operation refers to a continuously changing video pattern. If the LCD panel displays a fixed pattern for an extended period of time (more than 12 hours), a slight voltage difference may occur between the electrodes in pixels that control the liquid crystals.

Such a voltage difference between electrodes increases with time and makes the liquid crystals thinner. When this occurs, a previous image can remain on the screen when the pattern changes. To prevent this, the accumulated voltage difference should be reduced.

Afterimage burn-in should not occur when an LCD panel is operating in proper conditions.

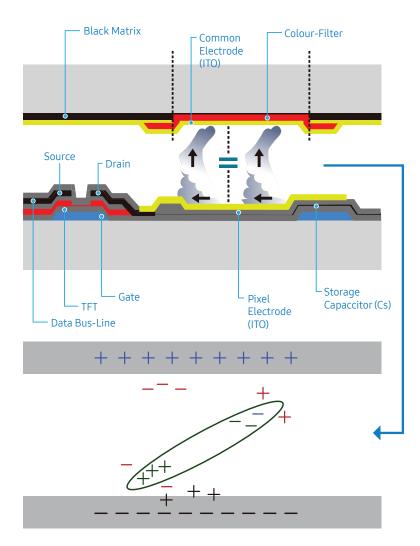

## Preventing afterimage burn-in

The best way to protect the product from afterimage burn-in is switching the power off or setting the PC or system to run a screen saver when not in use. Also, Warranty service may be limited depending on instruction guide.

- Powering Off, Screen Saver and Power Saving Mode
  - Power off the product for 2 hours after using it for 12 hours.
  - Go to Display Properties > Power Supply on your PC and set the product to power off as required.
  - Using a screen saver is recommended.
     It is best to use a single-colour or moving-image screen saver.
- Regular colour change
  - Use 2 colours.
     Switch between 2 colours every 30 minutes as shown above.

 Type 1
 Type 2

 FLIGHT
 TIME

 OZ348
 20:30

 UA102
 21:10

 UA102
 21:10

- Avoid combinations of a text colour and background colour of contrasting brightness. (Brightness: refers to the lightness or darkness of a colour which varies depending on the amount of light emitted.)
  - Avoid using grey as it may contribute to afterimage burn-in.
  - Avoid using colours of contrasting brightness (black and white; grey).

FLIGHT : TIME

OZ348 : 20:30

FLIGHT : TIME

OZ348 : 20:30

• Regular Text colour Change

Use bright colours of similar brightness.
 Interval: Change text colour and background colour every 30 minutes.

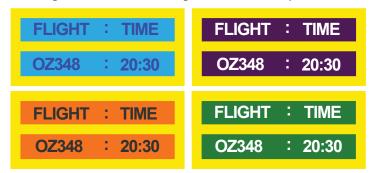

- Move and change text every 30 minutes as shown below.

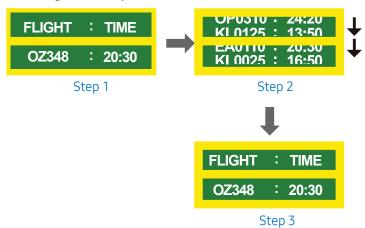

Regularly display a moving image along with a logo.
 Interval: Display a moving image along with a logo for 60 seconds after using for 4 hours

#### License

| DOLBY<br>DIGITAL PLUS | Manufactured under licence from Dolby Laboratories.  Dolby and the double-D symbol are trademarks of Dolby Laboratories.                                                                                                    |
|-----------------------|----------------------------------------------------------------------------------------------------|
| Premium Sound         | Manufactured under a licence from U.S. Patent No's: 5,956,674, 5,974,380, 5,978,762, 6,487,535, 6,226,616, 7,212,872, 7,003,467, 7,272,567, 7,668,723, 7,392,195, 7,930,184, 7,333,929 and 7,548,853. DTS, the Symbol, and DTS and the Symbol together are registered trademarks & DTS Premium Sound is a trademark of DTS, Inc. ©2012 DTS, Inc. All Rights Reserved.                      |
| Studio Sound          | Manufactured under a license from U.S. Patent No's: 6,285,767, 8,027,477, 5,319,713, 5,333,201, 5,638,452, 5,771,295, 5,970,152, 5,912,976, 7,200,236, 7,492,907, 8,050,434, 7,720,240, 7,031,474, 7,907,736 and 7,764,802. DTS, the Symbol, and DTS and the Symbol together are registered trademarks & DTS Studio Sound is a trademark of DTS, Inc. ©2012 DTS, Inc. All Rights Reserved. |
| HDMI                  | The terms HDMI and HDMI High-Definition Multimedia Interface, and the HDMI Logo are trademarks or registered trademarks of HDMI Licensing LLC in the United States and other countries.                                                                                                    |

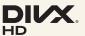

DivX Certified® to play DivX® video up to HD 1080p, including premium content.

DivX®, DivX Certified® and associated logos are trademarks of DivX, LLC and are used under license.

This DivX Certified® device has passed rigorous testing to ensure it plays DivX® video.

To play purchased DivX movies, first register your device at vod. divx.com. Find your registration code in the DivX VOD section of your device setup menu.

Covered by one or more of the following U.S. patents: 7,295,673; 7,460,668; 7,515,710; 8,656,183; 8,731,369; RE45,052.

#### **Open Source Licence Notice**

In the case of using open source software, Open Source Licences are available on the product menu. Open Source Licence Notice is written only English.

For information on the Open Source Licence Notice, contact the Samsung Customer Centre or send email to oss.reguest@samsung.com.